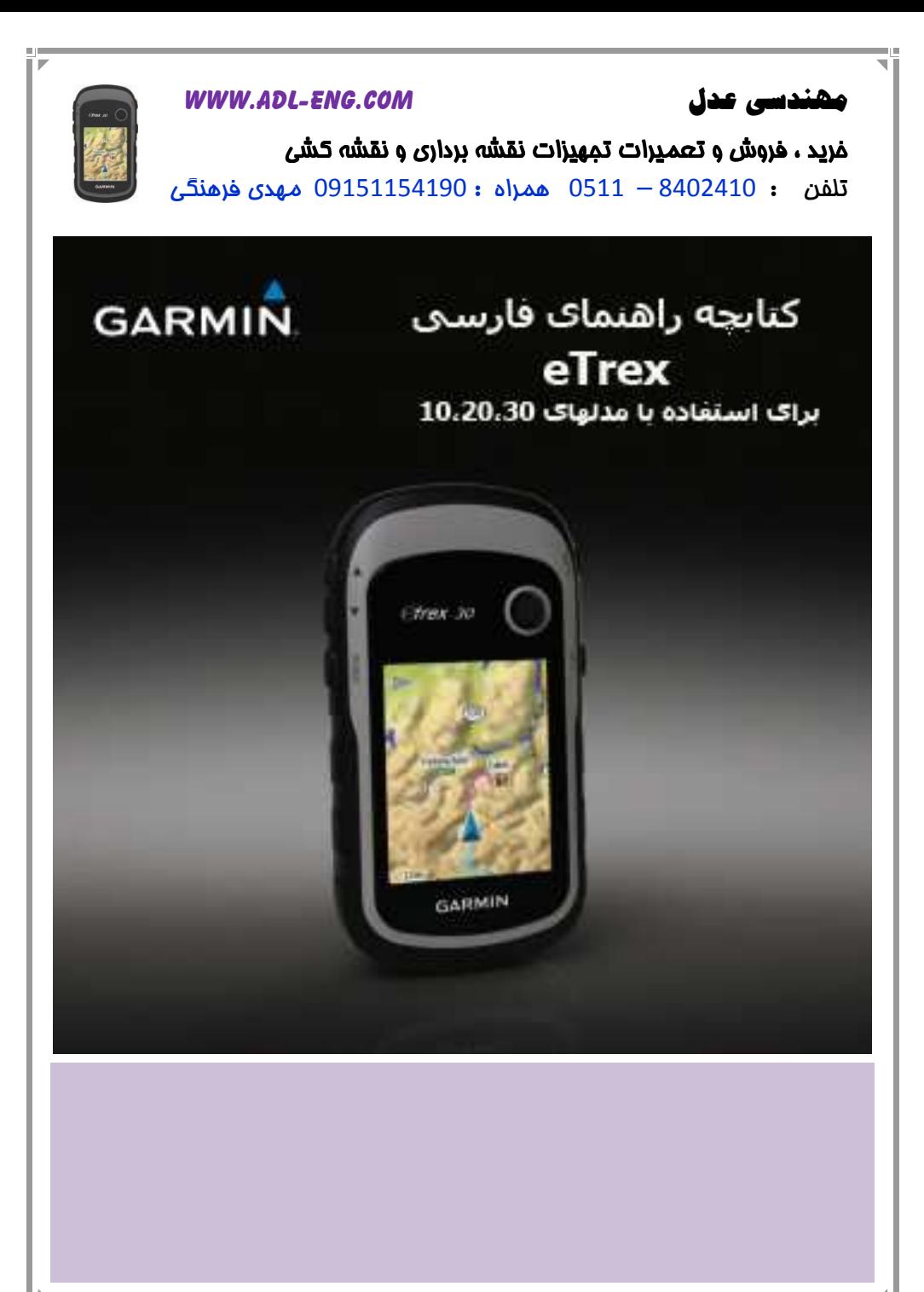

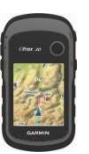

### WWW.ADL-ENG.COM **-**

# مھندسی ع

غرید ، فروش و تعمـیرات تمِهیزات نقشه برداری و نقشه کش*ی* 

تلفن : 8402410 – 0511 همراه : 09151154190 معدي فرهنگ

### @ 2011 Garmin Ltd. or its subsidiaries

All rights reserved. Under the copyright laws, this manual may not be copied, in whole or in part, without the written consent of Garmin. Garmin reserves the right to change or improve its products and to make changes in the content of this manual without obligation to notify any person or organization of such changes or improvements. Go to www.garmin.com for current updates and supplemental information concerning the use of this product.

Garmin<sup>®</sup>, the Garmin logo, eTrex®, BlueChart®, and City Navigator® are trademarks of Garmin Ltd. or its subsidiaries, registered in the USA and other countries. ANT<sup>™</sup>, ANT+™, BaseCamp™, chirp™, HomePort<sup>™</sup>, and Thumb Stick<sup>™</sup> are trademarks of Garmin Ltd. or its subsidiaries. These trademarks may not be used without the express permission of Garmin.

Windows<sup>®</sup> is a registered trademark of Microsoft Corporation in the United States and/or other countries. Mac<sup>®</sup> is a registered trademarks of Apple Computer, Inc. microSD™ is a trademark of SD-3C, LLC. Other trademarks and trade names are those of their respective owners.

# مھندسی عدل

### **WWW.ADL-ENG.COM**

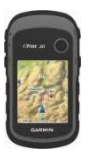

فريد ، فروش و تعميرات تمهيزات نقشه برداري و نقشه كشه <mark>تلفن : 8402410 – 0511 همراه : 9151154190 مهدي فرهنگي</mark>

> فهرست محتويات كتابجه شروع به کار با دستگاه ..............5 بر رسے اجمالی دستگاہ .......................5  $6$ استفاده از كليدهاى eTrex ر وشن و خاموش کر دن دستگاه ......8 سيگنالهاي ماهواره اي .............. 8 نقاط مسیر ، مسیر ها و جاده ...........9 10...........Sight N' go استفاده از 90 منوى ?Where To ................ 11 حاده ها المستخدمات العاملية المستخدم ها 21............... Geocaches 21 21....Geocache فيلتر كردن ليست ناوبري (هدايت) بهGeocache .22 ورود به تلاش(Geocache ييداشده) .22

بر نامه های کار بر دی ................. 24 به اشتر اك گذاشتن اطلاعات ...... 24 تنظیم ز نگ مجاو ر ت ................. 24 محاسبه مساحت منطقه .............. 25 استفاده از ماشین حساب ............ 25 نمايش تقويم و سالنامه ها .......... 25 باز كردن كرنومتر ...................... 26 شخصبي سازى دستگاه .............. 28 شخصبي سازي منوي اصلي........ 28 شخصى سازى صفحات خاص .... 28 تنظيمات سيستم .........................30 تنظيمات صفحه نمايش ..............30 تنظیم آهنگ های دستگاه............ 31 تنظيمات نقشه ............................. 31 تنظيمات جاده ها ......................32 تغيير واحدهاى اندازه كميرى ....... 33 تنظيمات ساعت .......................... 33 تنظيمات فرمت موقعيت ............ 33 تنظيمات قطب نما ......................34 تنظيمات ارتفاع سنج..................34 تنظيمات Geocaching............35

# مھندسی عدل

### WWW.ADL-ENG.COM

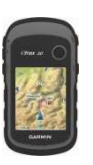

# خرید ، فروش و تعمیرات تمهیزات نقشه برداری و نقشه کشی

 $\frac{1}{2}$ تلفن : 8402410 - 0511 همراه : 09151154190 مهدي فرهنگي

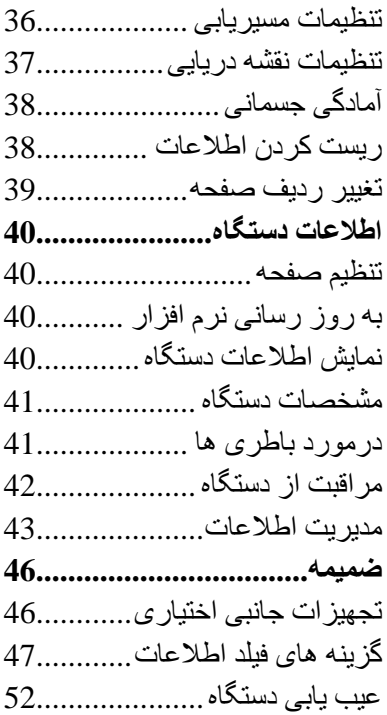

Ī

#### WWW.ADL-ENG.COM **-**

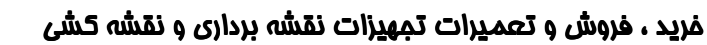

تلفن : 8402410 – 0511 همراه : 09151154190 مهدي فرهنگي

شروع به کار دستگاه

 **ھ.'ار**

 $\mathbf{A}$ 

برای اطلاع از ہشدارہای مربوطه و سایر اطلاعات مهم نکات مهم ایمنی و راهنما*ی* اطلاعات دستگاه را که در جعبه دستگاه وجود دارد مطالعه نماييد

وقتی برای اولین بار از دستگاه استفاده می کنید بایستی این کار ها را انجام دهید تا دستگاه تنظیم شود و از ویژگیها*ی* اساسی مطلع شوید<sub>.</sub>

1- نصب باطري ها (صفحه 7). 2- روشن كردن دستگاه (صفحه 8). 3- دريافت ماهواره (صفحه 8). 4- ثبت دستگاه (صفحه 8). 5- علامت گذاری نقطه مسیر 9.( 8IN) waypoint 6- ایجاد یک مسیر (صفحه 12). 7- ثبت یک جاده (صفحه 14). 8- هدايت به سمت مقصد (صفحه 16). 9- كاليبر ه كر دن كمپاس (صفحه 17).

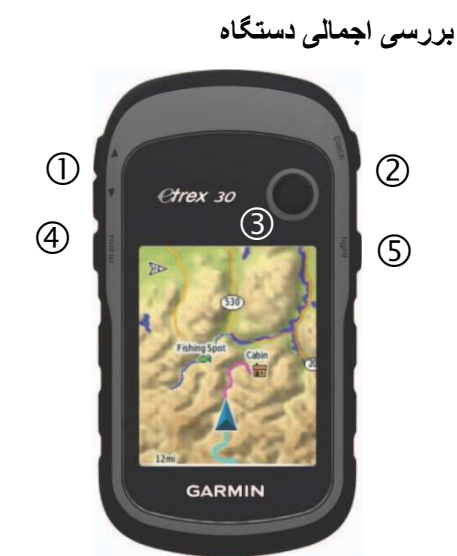

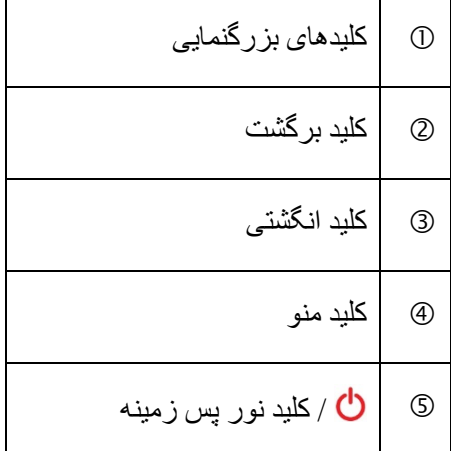

### WWW.ADL-ENG.COM **-**

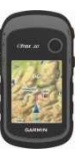

غرید ، فروش و تعمـیرات تمِهیزات نقشه برداری و نقشه کش*ی* 

تلفن : 8402410 – 0511 همراه : 09151154190 معدي فرهنگ

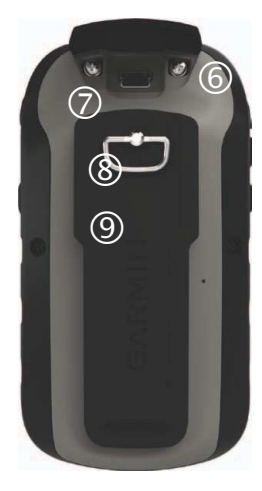

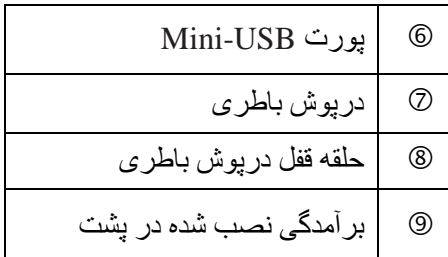

**ا1ده از 3'ھی eTrex** 

• کلید انگشتی را به بالا ، پایین، چپ و راست حرکت دھید تا انتخاب ھای منو پررنگ شود یا به دور نقشه حرکت کند ِ • مرکز کلید انگشتی را فشار دهید تا

أيتم پررنگ شده انتخاب شود.

**• Back را فشار دھید تا یک مرحله در** ساختار منو به عقب برگردید.

**• menu ر**ا فشار دھید تا فھرستی از عملکر دہایی که معمولا استفاده می شود، نمایش داده شود<sub>.</sub> menu را دوبار فشار دھید تا از ھر صفحه به منوی اصلی دسترسی داشته باشید.

• ▲ و ▼ را فشار دھيد تا بزرگنمايى روی نقشه را افزایش یا کاهش دهید<sub>.</sub>

#### WWW.ADL-ENG.COM **-**

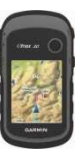

غرید ، فروش و تعمـیرات تمِهیزات نقشه برداری و نقشه کش*ی* 

تلفن : 8402410 – 0511 همراه : 09151154190 معدي فرهنگ

ا**طلاعات باطر**ی

 **ھ.'ار** 

درجه بندی دما بر ای این دستگاه (A° F-تا F 158° يا از 20°C- تا 70°C ) ممكن است بالاتر از محدوده قابل استفاده برخی از باطری ها باشد باطری های آلکالین ممکن است در دماهای بالا بتر کند ِ

#### *فكته*

باطری های آلکالین با کاهش دما مقداری زیادی از ظرفیت خود را از دست می دهند<sub>.</sub> بنابراین وقتی از دستگاه در شرایط أب و ھوايي زير صفر استفاده مي کنيد از باطری های لیتیم استفاده کنید<sub>.</sub>

# **67 طی ھی AA**

دستگاه با دو باطری AA کار می کند<sub>.</sub> شما می توانید از باطری های NiMH یا لبتبم استفاده نماىىد 1- حلقه D شكل را برخلاف عقربه هاي

ساعت بچرخانید و أن را بالا بکشید تا در یوش آن بر داشته شود.

2- باطری ها را وارد کنید ، به قطب های آنها دقت کنید ِ

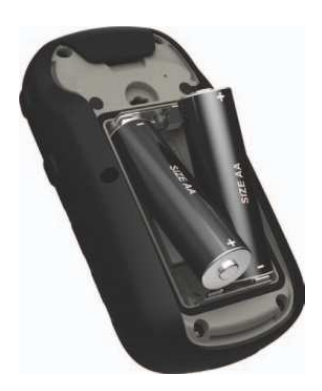

3- درپوش باطري را درجاي خود قرار دھید و حلقه D شکل را به جهت عقربه ھای ساعت بچرخانید ِ

4- <mark>ت</mark> را نگه دار بد

 $\sim$  System  $<$  Setup ج- گزینه های -5 Battery Typ را انتخاب كنيد <sub>.</sub>

6- ألكالين، ليتيم يا NiMH قابل شارژ ر ا انتخاب كنيد ِ

#### WWW.ADL-ENG.COM **-**

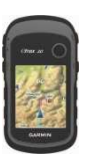

# غرید ، فروش و تعمـیرات تمِهیزات نقشه برداری و نقشه کش*ی*

.<br>**تلفن : 8402410 – 0511 همراه : 09151154190 معد**ي فرهنگ

روشن و خاموش کردن دستگاه

ر ۱ نگه دار بد $\mathbf 0$ 

**>ل ھی ھ اره ای** 

دستگاه بعد از روشن شدن شروع می کند به گرفتن سیگنالهای ماهوار ه ای <sub>.</sub> دستگاه ممکن است برا*ی* گرفتن سیگنال ها*ی* ماهواره ای به أسمان صاف نیاز داشته باشد<sub>.</sub> زمانی که میله های GPS روی صفحه نور پس زمینه سبز تویر شد (صفحه 40) دستگاه شما سیگنال های ماهواره ای را گرفته است ِ ساعت و تاریخ به طور اتومات بر اساس موقعیت GPS تنظیم می شود<sub>.</sub>

برای اطلاعات بیشتر درمورد GPS به سایت http://www.garmin.com/aboutGPS بر ويد.

# ثبت کر د*ن* دستگاه

- <mark>e به سایت <u>http://my.garmin.com</u></u></mark> برويد.
- اصل یا کپی رسید فروش را در محل امنی نگهدار ی کنبد

### WWW.ADL-ENG.COM **-**

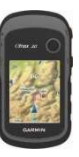

غرید ، فروش و تعمـیرات تمِهیزات نقشه برداری و نقشه کش*ی* 

تلفن : 8402410 – 0511 همراه : 09151154190 معدي فرهنگ

Waypoints ( نقاط مسیر)، مسیر ها پیداکردن یک نقطه مسیر **و ده ھ** 

### **ط**

نقاط مسیر موقعیت هایی هستند که در دستگاه ثبت و ذخیره می شوند

# ا**بجاد بک نقطه مسبر**

شما می توانید موقعیت جاری را به عنو ان يک نقطه مسير (ذخير ه کنيد)

Mark Waypoint -1 را انتخاب كنيد. 2- یک گزینه را انتخاب کنید :

• برای ذخیره نقطه مسیر بدون تغییر ات گزینه Done را انتخاب کنید<sub>.</sub>

• برای اعمال تغییرات بر روی نقطه مسیر یک آیتم را برای ویرایش انتخاب و Done را انتخاب كنيد<sub>.</sub>

 را Waypoints < Where To? 1- انتخاب كنيد. 2- یک Waypoint را انتخاب کنید<sub>.</sub>

# **و ا B ? Waypoint**

قبل از اینکه بتوانید یک Waypoint را ویر ایش کنید باید یک Waypoint را ایجاد كنبد ِ

ا - كزينه Waypoint Manager را انتخاب كنيد . 2- Waypoint **را** ا/O-ب (. 3- یک أیتم را برای ویرایش انتخاب كنبد 4- اطلاعات جدید را وارد کنید <sub>.</sub> 5- **Done** را ا/O-ب (.

# **حذف یک نقطه مسیر**

ا - كزينه Waypoint Manager را انتخاب كنيد . 2- Waypoint **را** ا/O-ب (. 3- گزينه های Delete < **menu** >  $\bf{Y}$ را بترتيب انتخاب كنيد  $\bf{Y}$ es

# WWW.ADL-ENG.COM **-**

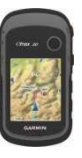

غرید ، فروش و تعمـیرات تمِهیزات نقشه برداری و نقشه کش*ی* 

.<br>تلفن : 8402410 – 0511 همراه : 09151154190 مهدي فرهنگي

**ا1ده از Go N 'Sight** 

روی دستگاه 30 eTrex گزینه Sight 'N Go موجود مي باشد<sub>.</sub>

شما می توانید با دستگاه به طرف یک شئ دریک فاصله نشانه روی کنید، در آن جهت قفل کنید و سپس به سمت أن شئ هدايت كنيد ِ

1- گزینه Sight 'N Go را انتخاب کنید. 2- با دستگاه به طرف یک شئ یا به سمت یک موقعیت نشانه روی کنید<sub>.</sub>

3- گزینه های Lock Direction < Project Waypoint را بترتيب انتخاب كنيد

4- یک واحد انداز ه گیر ی را انتخاب کنید <sub>.</sub> 5- وارد فاصله نا أن شئبي شويد و گزينه های Done و سپس Save را انتخاب کنید افزايش دقت يک موقعيت نقطه **مسير** 

میانگین گیری Waypoint این امکان را می دهد که با جمع أوری چِند نمونه از موقعيت Waypoint دقت يک موقعيت Waypoint را ا<Zا6M دھ.

Waypoint Averaging - گزينه (میانگین گیر ی) ر ا انتخاب کنید . 2- نقطه مسیر را انتخاب کنید <sub>.</sub> 3- به سمت موقعيت حركت كنيد<sub>.</sub> 4- Start را انتخاب كنيد <sub>.</sub> 5- زمانی که ملِله وضعیت Sample 8)6ZC ر %100 8 Confidence Save را انتخاب کنید <sub>.</sub>

بر ای اینکه بهترین نتیجه را بدست آورید 4 تا 8 نمونه Waypoint را جمع أوري كنيد حداقل 90 دقيقه بين نمونه ها منتظر بمانيد.

.

#### WWW.ADL-ENG.COM **-**

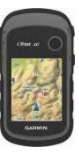

غرید ، فروش و تعمـیرات تمِهیزات نقشه برداری و نقشه کش*ی* 

تلفن : 8402410 – 0511 همراه : 09151154190 معدي فرهنگ

پيدا كرد*ن* يک موقعيت به وسيله **م**  بسته به نقشه هایی که بر روی دستگاه شما بارگذاری می شود می توانید بر ا*ی* شهرها ، نقاط جغرافیایی و نقاط مورد علاقه (POIs) مختلف مثل رستوران ها ، هُلْ ها و خدمات خودکار عملیات جستجو را انجام دھيد. 1- ?Where To را انتخاب كنيد . Category -2 (طبقه بندی) را انتخاب كنيد را Spell Search < Menu 3- انتخاب كنيد . 4- همه يا بخشي از نام را انتخاب كنيد و گزینه Done را انتخاب کنید <sub>.</sub>

**پیدا کردن یک موقعیت نزدیک یک** موقعیت دیگر  $\epsilon$  menu  $\epsilon$  Where To? -1 را بترتيب انتخاب Search Near كنيد 2- یک گزینه را انتخاب کنید 3- در صورت لزوم یک موقعیت را انتخاب كنيد .

 **Where To? ی>**  شما می توانید برا*ی* پیدا کردن یک مقصد برای هدایت به طرف آن از منوی ?Where To استفاده نمایید ِ همه درجه بندي هاي ?Where To در همه مناطق و همه نقشه ها وجود ندارد. **نقشه های اضافی** 

شما می توانید از نقشه های اضافی روی 20 eTrex و 30 cTrex استفاده کنید مثل عکسبرداری ماهواره ای • BlueChart<sup>®</sup> g2 •BirdsEye<sup>TM</sup> Navigator $^{\circledR}$  و نقشه های دقیق  $_{\rm TOPO}$  . City نقشه های دقیق ممکن است دارای نقاط مورد علاقه اضافی باشد مثل رستوران ها یا خدمات دریایی <sub>.</sub> برای اطلاعات سابت بیشتر به -6 6و http://buy.garmin.com با مهندسی عدل (8402410 - 0511) خود تماس بگيريد<sub>.</sub>

#### WWW.ADL-ENG.COM **-**

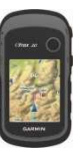

# غرید ، فروش و تعمـیرات تمِهیزات نقشه برداری و نقشه کش*ی*

تلفن : 8402410 – 0511 همراه : 09151154190 معدي فرهنگ

ا**یجاد یک مسی**ر

Create < Route Planner -7 Select First Point  $\langle$  Route -8 را بترتيب انتخاب كنيد . 1- یک category (درجه بندی) را انتخاب كنيد . 2- اولین نقطه در مسیر را انتخاب کنید . را Select Next Point < Use 3- انتخاب كنيد . 4- مراحل 2 تا 4 را تکرار کنید تا مسير كامل شود<sub>.</sub> 5- Back را برای ذخیره مسیر انتخاب كنيد . **ویرایش نام مسیر** 

Route Planner - 1 را انتخاب كنيد . 6- یک مسیر را انتخاب کنید <sub>.</sub> ل نغيير نام ) را Change Name -2 انتخاب كنيد . 7- نام جديد را وارد كنيد . 3- گزینه Done را انتخاب کنید <sub>.</sub>

**('ا دن ? آدرس**  شما می توانید با استفاده از نقشه های موقعیت یابی شهر به جستجوی أدرس ها بېردازيد. را Addresses < Where To? 1- انتخاب كنيد . 2- درصورت لزوم کشور یا ایالت را و ار د کنید . 3- شهر یا کدپستی را وارد کنید . توجه: همه اطلاعات مربوط به نقشه امکان جستجوی کدپستی را فراهم نمی كنند 4- شهر را انتخاب كنيد <sub>.</sub> 5- شماره خانه را وارد کنید <sub>.</sub> 6- خیابان را وارد کنید <sub>.</sub>

#### **ھ**

مھندسی ع

یک مسیر عبارت است از توالی نقاط مسیر که شما را به مقصد نهایی می رساند.

### WWW.ADL-ENG.COM **-**

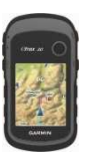

غرید ، فروش و تعمـیرات تمِهیزات نقشه برداری و نقشه کش*ی* 

تلفن : 8402410 – 0511 همراه : 09151154190 معدي فرهن*گ* 

# مشاهده یک مسیر روی نقشه

Route Planner - 1 را انتخاب كنيد . 2- یک مسیر را انتخاب کنید <sub>۔</sub> 7- View Map را انتخاب كنيد .

**حذف یک مسیر** Route Planner -1 را انتخاب كنيد . 2- یک مسیر را انتخاب کنید <sub>-</sub> Delete Route -3 را انتخاب كنيد .

مشاهده مسير فعال 1- درحالیکه یک مسیر را موقعیت یابی می کنید Active Route را انتخاب كنيد . 2- یک نقطه در مسیر را انتخاب کنید تا توضیحات اضافی را مشاهده نمایید.

معکوس کردن یک مسیر

Route Planner -1 را انتخاب كنيد . 2- یک مسیر را انتخاب کنید . 3- معكوس كردن را انتخاب كنيد .

**ویر ایش یک مسیر** Route Planner -1 را انتخاب كنيد . 2- یک مسیر را انتخاب کنید <sub>۔</sub> 3- Edit Route را انتخاب كنيد .

> 4- يک نقطه را انتخاب كنيد <sub>.</sub> 5- یک گزینه را انتخاب کنید <sub>.</sub>

• برای مشاهده یک نقطه بر روی نقشه Review را انتخاب كنيد

**.** برای تغییر ترتیب نقطه روی Move Up یا Move Down یا Move Up ر ا انتخاب كنيد .

**•** برای اضافه کردن یک نقطه دیگر روی مسیر Insert را انتخاب كنبد

• نقطه اضافی قبل از نقطه ای که در حال ویرایش أن می باشید وارد مے شود.

• برای حذف نقطه از روی مسبر Remove را انتخاب کنید <sub>.</sub>

6- back را برای ذخیره مسیر انتخاب كنيد .

### WWW.ADL-ENG.COM **-**

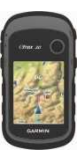

غرید ، فروش و تعمـیرات تمِهیزات نقشه برداری و نقشه کش*ی* 

تلفن : 8402410 – 0511 همراه : 09151154190 معدي فرهن*گ* 

 **ده ھ ( Tracks(** 

یک جاده (مسیر حرکت) عبارت است از ثبت مسیر شما ِ لیست جاده محتوی اطلاعاتی است درمورد نقاط ً در طول مسیر ثبت شده که شامل زمان ، موقعیت و ارتفاع برای هر نقطه می باشد.

# ثبت فهر ست هاي جاده

 $\text{Track} < \text{Tracks} < \text{Setup} -1$ Log را انتخاب کنید <sub>.</sub> Record, Do Not Show -2 را Record, Show On Map -6 انتخاب كنيد . را Record, Show On Map Cا انتخاب کنید خط روی نقشه نشان دهنده جادہ شما می باشد Record Method -3 را انتخاب كنيد . 4- یک گزینه را انتخاب کنید : • برای ثبت جاده ها با سرعت متغیر که نمایش مناسب جاده های شما را ایجاد کند ، گزینه Auto را انتخاب كنيد .

• برای ثبت جاده ها در یک فاصله خاص Distance را انتخاب كنيد<sub>.</sub> **•** برا*ی* ثبت جاده ها در زما*ن* خاص گزینه Time را انتخاب کنید <sub>.</sub> Record Interva -5 را انتخاب كنيد . 6- یکی از این کار ها را انجام دهید : **•** کمابیش اغلب یک گزینه را برای ثبت جاده ها انتخاب كنيد . توجه : استفاده از فاصله زمانی Most Often بيشترين توضيحات جادہ را فراھم می کند اما حافظه دستگاه را سریعتر پر م*ی* کند. • زمان یا فاصله را وارد کنید و Done را انتخاب کنید <sub>.</sub> زمانی که با دستگاه روشن حرکت می کنید یک فهرست جاده ایجاد می شود.

### WWW.ADL-ENG.COM **-**

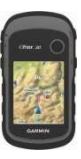

غرید ، فروش و تعمـیرات تمِهیزات نقشه برداری و نقشه کش*ی* 

تلفن : 8402410 – 0511 همراه : 09151154190 معدي فرهنگ

# ذخير ه جاده فعل*ي*

جاده ای که درحال ثبت است جاده فعلی نامیده می شود<sub>.</sub> Current < Track Manager -1 Track را انتخاب کنید <sub>.</sub> 2- آنجه مي خواهيد ذخيره كنيد را انتخاب كنيد : Save Track را انتخاب كنيد . Save Portion را انتخاب کنید و یک بخش را انتخاب نماييد .

### مشاهده اطلاعات جا*د*ه

. Track Manager -1 را انتخاب كنيد . 2- يک جاده ر ا انتخاب كنيد <sub>.</sub> 7- View Map را انتخاب كنيد . ابتدا و انتھای جادہ با پرچم ہایی علامت ز ده شده است. را Review Track < Menu 4- انتخاب كنيد <sub>-</sub> اطلاعاتى درمورد جاده فھر ست مے شو د ا

# مشاهده نمودار ارتفاع یک جاده

. Track Manager -1 را انتخاب كنيد 2- یک جاده را انتخاب کنید <sub>.</sub>

3- Elevation Plot را انتخاب كنيد .

# بایگانی کر دن یک جاده ذخیر ه شده

بر ا*ی* صرفه جویی در فضا*ی* حافظه می توانید جاده های ذخیره شده را بایگانی . ) . Track Manager -1 را انتخاب كنيد 2- جاده ذخیر ه شده ر ا انتخاب کنید <sub>.</sub> 3- Archive را انتخاب كنيد .

# ياک کردن جاده فعل*ہ ،*

 Clear Current < Reset < Setup ل ا بترتيب انتخاب كنيد Track .

### **حذف یک جاده**

. Track Manager -1 را انتخاب كنيد 2- يک جاده ر ا انتخاب كنيد <sub>.</sub> . را انتخاب كنيد Yes < Delete  $\mbox{-}3$ 

#### WWW.ADL-ENG.COM **-**

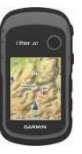

غرید ، فروش و تعمـیرات تمِهیزات نقشه برداری و نقشه کش*ی* 

تلفن : 8402410 – 0511 همراه : 09151154190 معدي فرهنگ

# **E** (Navigation)

شما می توانید یک مسیر ، یک جاده را به سمت یک نقطه مسیر ، یک geocache یا هر منطقه ذخیره شده دیگر در دستگاه هدايت نماييد<sub>.</sub> مي توانيد از نقشه ( صفحه 16) یا کمپاس (صفحه 17) برای هدایت به سمت مقصد خود استفاده نماييد. ناوبر ی (هدایت) به سمت مقصد

هدایت را می توانید با استفاده از نقشه یا کمپاس به سمت یک مقصد انجام دهید<sub>.</sub> 1- ?Where To را انتخاب كنيد . 2- یک category (درجه بندی) را انتخاب كنيد . 3- یک مقصد را انتخاب کنید <sub>.</sub> 4- Go را انتخاب كنيد <sub>.</sub> صفحه نقشه همراه با مسیر شما که با خط قرمز علامتگذاری شده باز می شود<sub>.</sub> 5- از نقشه (صفحه 16) يا كمپاس (صفحه 17) بر ای هدایت به سمت مقصد خود استفاده نماييد.

**% NG وی Stop Navigation < Where To?** ر ا انتخاب كنيد .

### **نقشه**

علامت کے نشان دہندہ موقعیت شما بر روی نقشه می باشد<sub>.</sub> علامت **ک**ے همزمان با سفر شما حرکت می کند<sub>.</sub> وقتی به سمت مقصد خود ہدایت می شوید مسیر شما با خط قرمز روی نقشه علامتگذاری مے شو د برای شخصی سازی تنظیمات نقشه صفحه 31 را ملاحظه نمایید. برای شخصــی سازی map dashboard و فیلدهای اطلاعاتی صفحه 28 را ملاحظه نماييد.

### **ور .**

Map -1 را انتخاب كنيد <sub>.</sub> 2- یک یا چند گزینه را انتخاب کنید: • از دکمه انگشتی استفاده کنید تا نقشه حرکت کند و مناطق مختلف را مشاهده نماييد ِ • ▲ و ▼ را برای افزایش و کاهش بزرگنمایی نقشه انتخاب کنید .

#### WWW.ADL-ENG.COM **-**

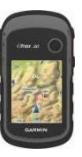

### غرید ، فروش و تعمـیرات تمِهیزات نقشه برداری و نقشه کش*ی*

تلفن : 8402410 – 0511 همراه : 09151154190 معدي فرهنگ

• یک موقعیت بر روی نقشه را انتخاب کنید و میله بالای صفحه اطلاعات در مورد موقعیت انتخاب شده را نشان می د ھد

ناوبر ی (هدایت) یک مسیر درحال ر **انندگ**ے ،

گزینه ناوبری (هدایت) یک مسیر درحال رانندگی فقط در اترکس 20 و اترکس 30 موجود مي باشد<sub>.</sub>

قبل از اینکه بتوانید از نقشه استفاده کنید 6- 89./ ھ-ی Navigator City را خریداری و بارگذاری نمایید<sub>.</sub> اگر قصد دارید از یک وسیله جانبی دارای پایه خودکار با دستگاه استفاده نمایید بایستی پایه آن را خریداری و نصب نماييد Automotive < Profile Change -1 را انتخاب كنيد . 2- از نقشه برای هدایت به سمت مقصد استفاده نماييد. 3- تصاویر موجود در میله متن که در بالای نقشه است را دنبال کنید

**كمياس** اترکس 30 دارای کمپاس برقی سه محوره مي باشد<sub>.</sub> می توانید از یک نشانگر جهت یا یک نشانگر مسیر برای هدایت به سمت مقصد خود استفاده نماييد نکته : وقتی دستگاه از پروفایل اتومبیل استفادہ م*ی* کند ، کمپاس قطب نما*ی* GPS را بجای قطب نمای مغناطیسی نمایش م*ی* دھد<sub>.</sub>

كاليبره كردن كمياس

### *تكته*

کمپاس برقی را بیرون از ساختمان کالیبر ه کنید. برای افزایش دقت نزدیک اشیائ*ی* که تحت تاثیر میدان *های* مغناطیسی هستند مثل ماشین ها ، ساختمان ها يا خطوط پرفشار برق نايستيد.

#### WWW.ADL-ENG.COM **-**

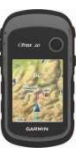

### غرید ، فروش و تعمـیرات تمِهیزات نقشه برداری و نقشه کش*ی*

تلفن : 8402410 – 0511 همراه : 09151154190 معدي فرهنگ

بعد از حرکت در فاصله هاي طولاني، يا وقتی تغییر ات دمایی را تجربه می کنید یا باطری ها را عوض می کنید، باید کمپاس ر ا کالیبر ه کنید ِ Calibrate < menu< Compass -1 را بترتيب انتخاب Start < Compass

2- دستورالعمل های روی صفحه را دنبال كنيد<sub>.</sub>

# ناویر ی با نشانگر جهت

كنيد

وقتی به سمت یک مقصد ناوبری می کنید ه اشاره به مقصد شما دارد ، بدون توجه به جهتی که به سمت آن در حال حركت هستيد. 1- ناوبری به سمت مقصد را أغاز کنید  $(16 \nightharpoonup)$ . Compass -2 را انتخاب كنيد . 3- بچرخید تا ▲ به سمت بالای کمپاس اشاره داشته باشد و حرکت را در جهت مقصد ادامه دهيد .

**درمورد نشانگر مسیر** اگر در آب یا جایی که مانع مهمی در مسیر شما وجود ندارد، ناوبری می کنید نشانگر مسیر بیشترین کاربرد را دارد.

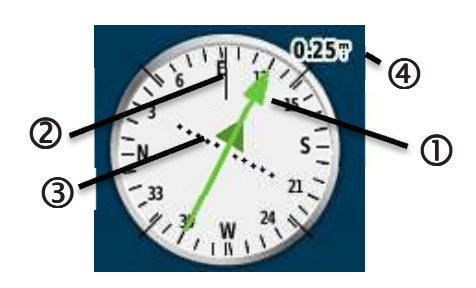

نشانگر مسیر ① نشان دهنده رابطه شما با خط مسیر @ است که به مقصد منتهی می شود. خط مسیر به سمت مقصد بر مبنی نقطه شروع اولیه شما می باشد وقتی از مسیر پیش بینی شده به سمت مقصد منحرف می شوید نشانگر انحراف مسير @ (CDI) يك نشانه انحراف از مسير ( راست يا چپ ) را به وجود مي آورد. مقياس @ به فاصله بين نقطه هاى روی نشانگر انحراف مسیر اشاره دارد.

#### WWW.ADL-ENG.COM **-**

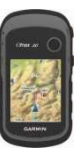

غرید ، فروش و تعمـیرات تمِهیزات نقشه برداری و نقشه کش*ی* 

تلفن : 8402410 – 0511 همراه : 09151154190 معدي فرهن*گ* 

#### ناویر ی با نشانگر مسیر **تغییر نوع نمودار**

شما می توانید نمودار ارتفاع را برای نمایش فشار و ارتفاع در زمان یا فاصله تغيير دھيد.  $\epsilon$  menu  $\epsilon$  Elevation Plot -1 را بترتيب Change Plot Type انتخاب كنيد . 2- یک گزینه را انتخاب کنید <sub>.</sub> م**شاهده جز**ئیات در مورد یک نقطه **بر روی نمودار** یک نقطه منحصر به فرد را روی نمودار انتخاب كنيد . جزئیات درمورد این نقطه در بالای نمودار ظاهر مي شود<sub>.</sub> **ریست کردن نمودار ارتفاع** 

**< menu < Elevation Plot**

 **Clear Current Track < Reset > Yes ر**ا انتخاب کنید <sub>.</sub>

قبل از اینکه بتوانید با نشانگر مسیر ناوبری کنید باید تنظیمات نشانگر را به دغيير دھيد (صفحه Course (CDI) 34. ( 1- ناوبری به سمت مقصد را أغاز کنید  $(16 \text{ days})$ Compass -2 را انتخاب كنيد . 3- برای ناوبری به سمت مقصد از نشانگر مسیر استفاده نمایید (صفحه 18). **, دار ار1%ع**  قابلیت ترسیم ارتفاع بر روی اترکس 30 موجود مي باشد <sub>.</sub> به صورت پیش فرض نمودار ارتفاع نمایش دهنده ارتفاع برای یک زمان سپری شده است<sub>.</sub> برای شخصی سازی نموار ارتفاع صفحه 34 را ملاحظه نماييد ِ Elevation Plot را انتخاب كنيد .

.

### WWW.ADL-ENG.COM **-**

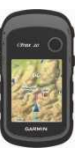

# غرید ، فروش و تعمـیرات تمِهیزات نقشه برداری و نقشه کش*ی*

تلفن : 8402410 – 0511 همراه : 09151154190 معدي فرهنگ

<mark>كاليبر ه كردن ارتفاع سنج بارومتر *ی*</mark> درصورتی که ارتفاع صحیح یا فشار بارومتری صحیح را می دانید ، می توانید ارتفاع سنج بارومتری را به طور دستی کالیبر ہ کنید <sub>۔</sub> 1- به محلَّى بروید که ارتفاع و فشار بارومتری آن را می دانید. < menu < Elevation Plot 2- Calibrate Altimeter را انتخاب كنيد 3- دستورالعمل های روی صفحه را دنبال كنيد ِ **كامپيوتر سفر** کامپیوتر سفر موارد*ی* مثل سرعت جاری كنيد مے شود.

، میانگین سرعت ، حداکثر سرعت ، مسافت سنج سفر و سایر اطلاعات أمارى مفید را نمایش می دهد<sub>.</sub> برا*ی* شخصی ساز*ی* کامپیوتر سفر صفحه 28 را ملاحظه نماييد.

# **ريست كردن اطلاعات سفر**

قبل از شروع سفر برای داشتن اطلاعات صحيح اطلاعات سفر را ريست كنيد  $Reset <$  menu  $<$  Trip Computer ب-O/ا را Yes < Reset Trip Dat<

همه مقادیر کامپیوتر سفر به صفر تنظیم

### WWW.ADL-ENG.COM **-**

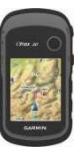

غرید ، فروش و تعمـیرات تمِهیزات نقشه برداری و نقشه کش*ی* 

تلفن : 8402410 – 0511 همراه : 09151154190 معدي فرهن*گ* 

# **3 دن 0
 Geocach**

می توانید بر اساس فاکتور های خاص مثل سطح سختی لیست Geocach را فيلتر كنيد .  $Apply <$  menu $<$  Geocaches -1 را بترتيب Ouick Filter < Filter انتخاب كنيد . 2- أيتم ها را براى فيلتر كردن انتخاب كنيد 3- یک گزینه را انتخاب کنید <sub>.</sub> **•** برا*ی* اعمال فیلتر به لیست geocache را انتخاب Search كنبد • برای ذخیره فیلتر back را انتخاب كنيد . ا**يجاد و ذخيره يک فيلتر Geocache** شما می توانید برای Geocache ها

فیلترها*ی* سفارشی را بر مبنا*ی* فاکتور های انتخابی خود ایجاد و ذخیره کنید <sub>.</sub> بعد از اینکه فیلتر را ایجاد کردید أن را به ليست Geocache ها اعمال نماييد.

**Filter < Geocaches < Setup -1** ب-O/ا را **Create Filter < Setup** كنىد **( / 
FG ) Geocaches**

موقعیت یابی شبیه یک گنج پنهان می باشد ِ انجام موقعیت یابی زمانی است که تسما با استفاده از مختصات های GPS وارد شده بصورت أنلاين به وسيله کسانی که geocache را پنهان کرده اند، به دنبال گنج *های* پنهان می گردید<sub>.</sub>

# **دا3 د دن Geocach ھ**

1- دستگاه خود را به کامپیوتر وصل كنيد (صفحه 44) 2- به سایت <mark>www.OpenCaching.com</mark> برويد. 3- درصورت لزوم یک حساب ایجاد كنيد ِ 4- وارد سيستم شويد. 5- دستورالعمل های روی صفحه را دنبال کنید تا Geocach ها پیدا شوند و بر روی دستگاه شما دانلود شوند<sub>.</sub>

### WWW.ADL-ENG.COM **-**

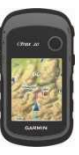

غرید ، فروش و تعمـیرات تمِهیزات نقشه برداری و نقشه کش*ی* 

تلفن : 8402410 – 0511 همراه : 09151154190 معدي فرهن*گ* 

2- آیتم ها ر ا بر ای فیلتر انتخاب کنید . 3- یک گزینه را انتخاب کنید: **•** برا*ی* اعمال فیلتر به لیست ورا انتخاب Search و النخاب Search كنيد • برای ذخیره فیلتر back را انتخاب كنيد . فیلتر بعد از ذخیره شدن به طور اتومات نام گذاری میشود<sub>.</sub> شما می توانید از لیست Geocache ها به فیلتر سفارشی دسترسی داشته باشید.

ویر ایش یک فیلتر Geocache <mark>سفارشی</mark> Filter  $\langle$  Geocaches  $\langle$  Setup -1 Setup را انتخاب کنید <sub>.</sub>

2- یک فیلتر را انتخاب کنید <sub>.</sub> 3- یک آیتم ر ا بر ای فیلتر انتخاب کنید <sub>-</sub>

ناویری (هدایت) به یک Geocache

1- Geocaches را انتخاب كنيد . 2- یک geocache را انتخاب کنید <sub>.</sub> 3- Go را انتخاب كنيد <sub>.</sub> 4- ناوبری را با استفاده از نقشه (صفحه 16) يا كمپاس (صفحه 17) انجام دهيد. **ورود \$%ش (Geocache) 'ا 'ه)**  بعد از تلاش بر ای بیدا کر دن geocache می توانید وارد نتایج بدست أمده خود شو بد  $Log <$  menu  $\lt$  Geocaches -1 Attempt را انتخاب کنید <sub>.</sub>

 -6 Did Not Find ، Found 2- . انتخاب كنيد Needs Repair 3- یک گزینه را انتخاب کنید :

**•** برای شروع ناوبری به طرف نزديكترين geocache به خود گزينه Find Next Closest را انتخاب كنيد . • ای -#= 8 دادن 8 ورود گزینه Done را انتخاب کنید <sub>.</sub>

### WWW.ADL-ENG.COM **-**

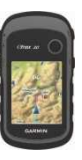

# غرید ، فروش و تعمـیرات تمِهیزات نقشه برداری و نقشه کش*ی*

تلفن : 8402410 – 0511 همراه : 09151154190 معدي فرهن*گ* 

• برای وارد کردن یک توضیح درمورد جستجو برای cache با خود را Add Comment 8)6ZC cache انتخاب کنید ، توضیح را وارد کنید و Done را انتخاب کنید <sub>.</sub>

# **chirp™**

مھندسی ع

برنامه نویسی chirp و جستجو در eTrex 30 موجود مي باشد . یک chirp عبارت است از یک ابزار جانبی کوچک از خانواده گارمین که می توانید أن را برنامه ری<u>زی</u> و در geocache باقی بگذارید. فقط صاحب chirp می تواند آن را برنامه ریزی کند اما هرکسی می تواند آن را در یک geocache پیدا کند. برای اطلاعات بیشتر درمورد برنامه نویسی chirp کتابچه راهنما*ی* chirp را در سایت 8HJ" http://www.garmin.com نماييد .

**Fل دن @ ی chirp**  1- Geocaches < Setup را انتخاب .) را On < chirp™ Searching 2- انتخاب كنيد . **(1)** بیدا کردن یک Geocache با یک  **chirp Show** < **menu** < **Geocaches** 1 chirp Details را انتخاب كنيد . 2- ناوبری به geocache را أغاز کنید  $(22 \lambda)$ وقتی در فاصله 33 فوتی (10 متری) یک geocache می باشید که دارای یک chirp است توضیحاتی درمورد chirp ظاهر مي شود<sub>.</sub> 3- اگر دردسترس بود **Go** را انتخاب کنید تا به مرحله بعدی geocache هدايت شويد.

#### WWW.ADL-ENG.COM **-**

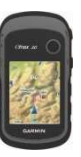

# غرید ، فروش و تعمـیرات تمِهیزات نقشه برداری و نقشه کش*ی*

تلفر، : 8402410 – 0511 همراه : 09151154190 مهدي فرهنگي

برنامه های کاربرد*ی* 

به اشتر اک گ**ذ**اشتن اطلاعات اترکس 30 قادر است اطلاعات را بصورت بیسیم به اشتراک بگذارد. دستگاه را وقتی به یک دستگاه مناسب دیگر وصل می کنید می توانید اطلاعات را ارسال یا دریافت کنید<sub>.</sub> می توانید نقاط مسير ، geocaches ، مسير ها و جاده ها ر ۱ به اشتر اک بگذار ید.

ارسال و دریافت اطلاعات بصورت **بیسیم** قبل از اینکه اطلاعات را بصورت بیسیم

به اشتراک بگذارید باید در فاصله 10 فوتی ( 3 متری) از یک دستگاه گارمین سازگار قرار داشته باشید. 1- Share Wirelessly را انتخاب كنيد . 2- Send يا Receive را انتخاب كنيد . 3- دستورالعمل های روی صفحه را دنبال كنيد<sub>.</sub>

**تنظیم زنگ مجاورت** زنگ های مجاورت به شما هشدار میدهد كه در "محدوده مشخصی از "بک موقعیت خاص قرار دارید. 1- **Alarms Proximity** را ا/O-ب كنبد . 2- **Alarm Create** را ا/O-ب ( . 3- يک category ( طبقه) را انتخاب كنيد . 4- يک موقعيت را انتخاب کنيد <sub>.</sub> **Use** -5 را انتخاب كنيد <sub>.</sub> 6- یک شعاع را وارد کنید <sub>.</sub> 7- **Done** را ا/O-ب ( . وقتی وارد منطقه زنگ مجاورت می شوید دستگاه یک آهنگی را به صدا در مي أورد (20/30 eTrex).

### WWW.ADL-ENG.COM **-**

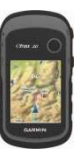

# غرید ، فروش و تعمـیرات تمِهیزات نقشه برداری و نقشه کش*ی*

تلفن : 8402410 – 0511 همراه : 09151154190 معدي فرهنگ

مشاهده تقویم و سالنامه ها شما می توانید فعالیت دستگاه را مشاهده نمایید ،مثلا زمانی که یک waypoint (نقطه مسیر) ذخیره شده است ، اطلاعات سالنامه برای خورشید و ماه و بهترین زمان ها برای شکار و ماهیگیری<sub>.</sub> 1- یک گزینه را انتخاب کنید : **•** برای مشاهده فعالیت دستگاه برای روزهای خاص گزینه Calendar را انتخاب كنيد . • برای مشاهده اطلاعات طلوع و غروب أفتاب ، طلوع ماه و غروب ماه <sub>.</sub>

**•** برای مشاهده بهترین زمانهای پیش بینی شده بر ای شکار و ماهیگیری Hunt و Fish را انتخاب كنيد <sub>.</sub> 2- اگر لازم بود برای مشاهده یک ماه متفاوت ▲ یا ▼ را انتخاب کنید <sub>.</sub> 3- 6` روز را ا/O-ب ( . محاسبه سايز مساحت (منطقه)

 را **Start < Area Calculation** 1- انتخاب كنيد . - به دور محیط منطقه ای که می خواهید مساحت آن را محاسبه کنید راه بر ويد . 3- بعد از اتمام Calculate را انتخاب كنبد استفاده از ماشبن ح*س*اب دستگاه دارا*ی* یک ماشین حساب استاندارد و یک ماشین حساب درجه می باشد. 1- Calculator را انتخاب كنيد . 2- یکی از کار *های* زیر را انجام دهید: **•** از ماشین حساب استاندارد استفاده كنىد • Menu <Scientific را ا/O-ب ( تا از عملکردهای ماشین حساب علمی استفاده نماييد. • Menu < Degrees را ا/O-ب (

تا درجه ها محاسبه شوند.

#### WWW.ADL-ENG.COM **-**

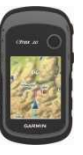

غرید ، فروش و تعمـیرات تمِهیزات نقشه برداری و نقشه کش*ی* 

تلفن : 8402410 – 0511 همراه : 09151154190 معدي فرهنگ

# **تنظیم یک زنگ**

اگر درحال حاضر از دستگاه استفاده نمی کنید می توانید دستگاه را طوری تنظیم کنید که در یک زمان خاص روشن شود . را انتخاب كنيد Alarm Clock -1 2- اعداد ساعت را برای تنظیم ساعت انتخاب کنید و Done را انتخاب کنید <sub>.</sub> . Turn Alarm On -3 را انتخاب كنيد Jurn Alarm On -3 4- یک گزینه را انتخاب کنید <sub>.</sub> زنگ های هشدار در زمان انتخاب شده به صدا در می آید <sub>-</sub> اگر دستگاه هنگام زنگ خاموش باشد، دستگاه روشن می شود و ز نگ به صدا در ًمی آید.

**باز کردن کرنومتر** 

كرنومتر را انتخاب كنيد .

صفحه ماهوار ه

صفحه ماهواره موقعیت فعلمی شما، دقت GPS ، موقعیت های ماهواره و شدت سیگنال را نشا*ن می* دھد<sub>۔</sub>

# **تغییر نمای ماهواره**

1- **Satellite** < **menu** را ا/O-ب ( . 2- درصورت لزوم برای تغییر نما*ی* ماهواره ها Track Up را انتخاب كنيد تا به سمت جاده فعلی بالای صفحه متمايل شود<sub>.</sub>

3- درصورت لزوم Multicolor را انتخاب کنید تا به ماهواره در حال نمایش و میله شدت سیگنال أن ماهواره یک رنگ خاص را اختصاص دهد ( eTrex  $. (20/30)$ 

# **9 ش دن GPS**

 **< menu < Satellite** . ) ب-O/ا را **Use With GPS Off**

### WWW.ADL-ENG.COM **-**

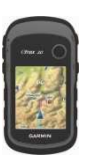

# غرید ، فروش و تعمـیرات تمِهیزات نقشه برداری و نقشه کش*ی*

تلفن : 8402410 – 0511 همراه : 09151154190 مهدي فرهنگي

# شبیه سا*زی* کردن یک محل

قبل از اینکه بتوانید یک محل را شبیه سازی کنید باید GPS را خاموش کنید  $(26 \text{ days})$ Use With  $\langle$  menu $\langle$  Satellite -1 GPS Off را انتخاب كنيد <sub>.</sub> Set Location On < Menu -2 ر ا انتخاب كنيد . 3- یک محل را انتخاب کنید <sub>.</sub> 4- Use را انتخاب كنيد <sub>.</sub>

### WWW.ADL-ENG.COM **-**

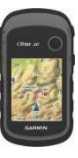

غرید ، فروش و تعمـیرات تمِهیزات نقشه برداری و نقشه کش*ی* 

تلفن : 8402410 – 0511 همراه : 09151154190 معدي فرهنگ

ش**خصی سازی دستگاه** شخص*ی* سازی منوی اصلی **Change Item Order** < **menu** را انتخاب کنید تا ترتیب أیتم ها روی منوي اصلي عوض شود<sub>.</sub>

شخصی سازی صفحات خاص فیلدهای اطلاعات نشان دهنده اطلاعاتی درمورد موقعيت شما يا اطلاعات خاص دیگر م*ی* باشد<sub>.</sub> داشبوردها عبارتند از دسته بند*ی* اطلاعاتی که برا*ی* یک کار خاص یا معمول مثل geocaching مفید می باشد شما می توانید فیلدهای اطلاعات و داشبوردهای نقشه ، کمپاس و کامپیوتر سفر را شخص*ـی* ساز *ی* کنید ِ

فعال كردن فيلدهاى اطلاعاتي نقشه

**Setup Map< menu < Map -1 >Fields Data** را ا/O-ب ( . 2- یک عدد و سبک فیلدهای اطلاعات ر ا انتخاب كنيد<sub>.</sub>

# تغبر فبلدهای ا**طلاعات**

قبل ازاینکه فیلدهای اطلاعاتی نقشه را تغییر دهید باید آنها را فعال کنید (صفحه 28.(

**Change < menu < Map -1** Data Fields را انتخاب كنيد . 2- فیلدهای اطلاعات را برای شخصی سازی انتخاب کنید <sub>.</sub> 3- نوع فيلد اطلاعات را انتخاب كنيد . بر ای توضیحات فیلد اطلاعات صفحه 47 را ملاحظه نماييد<sub>.</sub> 4- برای ذخیره تغییرات Back را انتخاب كنيد .

#### WWW.ADL-ENG.COM **-**

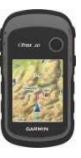

غرید ، فروش و تعمـیرات تمِهیزات نقشه برداری و نقشه کش*ی* 

تلفن : 8402410 – 0511 همراه : 09151154190 معدي فرهنگ

شخص*ی* سازی داشبوردها

1- صفحه ای را که بر ای آن می خواهید داشبورد را شخصی ساز*ی* کنید، باز كنيد 2- یک گزینه را انتخاب کنید : **•** از نقشه گزینه های menu < **Data Fields < Setup Map > Dashboard** را ا/O-ب ( . **•** از کمپاس یا کامپیوتر سفرگزینه ها*ی*  را Change Dashboard < menu انتخاب كنيد . 3- داشبورد را انتخاب کنید <sub>.</sub>

# **يروفايل ها**

پروفایل ها مجموعه ای از تنظیمات است که دستگاه شما را بر اساس اینکه چطور از آن استفاده می کنید بهینه سازی می کند برای مثال تنظیمات و نماهای شما برا*ی* استفاده از دستگاه برا*ی* geocaching و برای ناوبری در آب می تواند متفاوت باشد وقتی از یک پروفایل استفاده می کنید و ننظیماتی مثل فیلدهای اطلاعات یا واحدهای اندازه گیری را تغییر می دهید

، این تغییرات به طور اتومات به عنوان بخشی از این پروفایل ذخیره می شود

انتخاب یک پر و فایل

. Profile Change -1 را انتخاب كنيد . 2- پروفایل را انتخاب کنید <sub>.</sub>

# ایجاد یک پر و فایل شخص*ی*

شما می توانید تنظیمات و فیلدهای اطلاعات خود را برای یک فعالیت خاص یا یک سفر شخصی ساز ی کنید. 1- درصورت لزوم تنظيمات را شخصي سازي كنيد (صفحه 28). 2- درصورت لزوم فیلدهای اطلاعات را شخصـي ساز ي كنيد (صفحه 28). 9- Profiles < Setup را انتخاب كنيد . ب-O/ا را OK < Create Profile 4- كنيد

### WWW.ADL-ENG.COM **-**

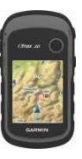

غرید ، فروش و تعمـیرات تمِهیزات نقشه برداری و نقشه کش*ی* 

تلفن : 8402410 – 0511 همراه : 09151154190 معدي فرهنگ

**ویرایش نام یروفایل** 

ل ا انتخاب كنيد Profiles < Setup -1 2- پروفایل را انتخاب کنید <sub>.</sub> 3- Edit Name را انتخاب كنيد . 4- نام جدید را وارد کنید <sub>.</sub> 5- Done را انتخاب كنيد <sub>.</sub>

# ح**ذف یک پر و فایل**

Profiles < Setup -1 را انتخاب كنيد . 2- پروفایل را انتخاب کنید <sub>.</sub> . را انتخاب كنيد Yes < Delete  $\mbox{-}3$ 

### **تنظيمات سيستم**

را انتخاب كنيد . System < Setup • **GPS –** R اس را روی G- ) Normal, WAAS/EGNOS نقويتي منطقه وسيع / سرويس پوشش ناوبری ثابت اروپایی) تنظیم کنید، یا بر روی حالت نمایشی GPS) Demo خاموش). برای کسب اطلاعات در مورد \*6- 8 WAAS http://www.garmin.com/ .ويد aboutGPS/waas.html

• **Language –** ز-ن "% روی دستگاه را تنظیم *می* کند <sub>-</sub> **توجه:** تغییر زبان متن زبان داده هایی که به وسیله کاربر وارد شده یا اطلاعات نقشه مثل نام های خیابان را تغییر نمی دھ. **• نوع باطری** ــ به شما این امکان را می دهد که نوع باطری AA که از آن

**تنظيمات صفحه نمايش** 

را انتخاب كنيد <sub>.</sub><br>Display < Setup

استفاده می کنید ر ا انتخاب کنید .

• **Timeout Backlight** – ط!ل زمان قبل از خاموشی نور پس زمینه را تنظیم *می* کند ِ

توجه : برای تنظیم روشنایی نور پس ز مینه صفحه 40 را ملاحظه نمایید

 F/ر**)** – **eTrex 20/30 ) Colors** • هایی که در حالت شب و روز نمایش داده م*ی* شود را تنظیم م*ی* کند.

• **Mode –** 6 `aR ز"(8 رو&% (روز)، یک پس زمینه تیره (**شب**) را

### WWW.ADL-ENG.COM **-**

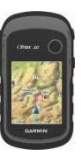

# غرید ، فروش و تعمـیرات تمِهیزات نقشه برداری و نقشه کش*ی*

تلفن : 8402410 – 0511 همراه : 09151154190 معدي فرهنگ

تنظیم می کند ، یا به طور اتومات بین این دو بر مبنی ساعت طلوع أفتاب و غروب آفتاب برای محل فعلی شما (**Auto**) تغيير وضعيت مي دھد.

**Day Background Color** o – تصویر پس زمینه ای که در حالت روز استفاده می شود را تنظیم می كند

 **– Day Highlight Color** o رنگ انتخاب ها را در حالت روز **تنظی**م *می* کند.

**Night Background Color** o – تصویر پس زمینه ا*ی* که در حالت شب استفاده می شود را تنظیم می كند

 **- Night Highlight Color** o رنگ انتخاب ها را در حالت شب تنظیم مے کند ِ

%6ا - & 8 **– Screen Capture** • امکان را می دھد که صفحه را روی دستگاه ضبط نمایید ِ

تنظیم آهنگ های دستگاه برای پیغام ها ، کلیدها ، هشدارهای چرخش و زنگ ها می توانید أهنگ ها ر ا سفارش*ی* کنید <sub>.</sub> 1- **Setup** < **Tones** را ا/O-ب ( . 2- برای هر نوع صدای شنیدنی یک آھنگ را انتخاب کنید <sub>۔</sub>

### **%>V,ت .**

را انتخاب كنيد Map < **Setup** . 8 ) " %U= **– Orientation** • نقشه بر روی صفحه چطور نشان داده .<br>سو د o **Up North** & **–** -ل را در-eی صفحه نشان مي دهد<sub>.</sub> U> \*( **– Track Up** o شما را به سمت بالای صفحه نشان مے ، دھد ِ

G9c **– Automotive Mode** o انداز خودرو با جهت سفر در بالا*ی* صفحه را نشان می دهد<sub>.</sub>

• **Text Guidance –** ا%6 ا"\-ن را به شما می دهد تا زمان نمایش متن ر اهنما در بالا*ی* صفحه را انتخاب نمایید<sub>.</sub>

### WWW.ADL-ENG.COM **-**

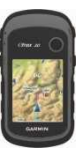

غرید ، فروش و تعمـیرات تمِهیزات نقشه برداری و نقشه کش*ی* 

تلفن : 8402410 – 0511 همراه : 09151154190 معدي فرهن*گ* 

 Z6- و ادU= **– Data Fields** • فیلدهای اطلاعات برای نمایش بر روی نقشه را انتخاب می کند.

 **– Advanced Map Setup** • سطوح بزرگنمایی ، سایز متن و سطح جزئيات نقشه را تنظيم م*ى* كند<sub>.</sub>

 ر!ط 8 **– Auto Zoom** o اتومات سطح بزرگنمایی مناسب برای استفاده بهینه روی نقشه را انتخاب كنيد <sub>.</sub> زمانى كه Off انتخاب می شود باید آن را به صورت دستی بزرگ یا کوچک کنید<sub>.</sub> |K **– Zoom Levels** o بزرگنمایی را برای آیتم های نقشه انتخاب كنيد .

م **Text Size-** سایز متن را برای آیتم های نقشه انتخاب کنید <sub>.</sub>

**Detail** 0 – مقدار جزئيات نشان داده شده روی نقشه را انتخاب می کند ِ نشان دادن جزئیات بیشتر ممکن است باعث شود که نقشه أهسته تر تر سيم شَو د.

 \_>ر **– Shaded Relief** o جزئیات روی نقشه را نشان می دهد (اگرموجود باشد) یا سایه را قطع می كند .

• Map Information – این امکان را به شما می دهد که نقشه هایی را که اخیر ا بر روی دستگاه بارگذاری کرده اید فعال یا غیرفعال نمایید<sub>.</sub> برای خرید نقشه های اضافی صفحه 11 را ملاحظه نماييد.

### **%>V,ت ده ھ**

**Setup < Tracks** را ا/O-ب ( . • **Log Track –** -ت +,\* -ده را روشن يا خاموش ميكند<sub>.</sub>

 \*+, روش **– Record Method** • جاده را انتخاب مي كند<sub>.</sub> Auto جاده ها را با سرعت مختلف ثبت می کند تا بهترين نمايش جاده ها ايجاد شود.

\* **– Recording Interval** • ثبت فهرست جاده را انتخاب می کند . بیشتر اوقات ثبت كردن نقاط یک جاده را با جزئيات بيشتر ايجاد مى كند اما فهرست جاده را سریعتر پر می کند ِ

### WWW.ADL-ENG.COM **-**

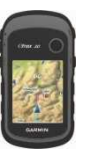

# غرید ، فروش و تعمـیرات تمِهیزات نقشه برداری و نقشه کش*ی*

تلفن : 8402410 – 0511 همراه : 09151154190 معدي فرهنگ

 /-6- روش **- Auto Archive** • اتوماتیک را انتخاب می کند تا جاده های شما سازماندھی شود<sub>.</sub> جادہ ہا به طور اتومات و بر مبنی تنظیمات کاربر ذخیره و پاک مي شوند<sub>.</sub>

 F/ر **– Color (eTrex 20/30)** • خط جاده را روی نقشه تغییر می دهد<sub>.</sub>

# تغییر واحدهای انداز ه گیر *ی*

واحدهای اندازه گیری را برای فاصله و سرعت، ارتفاع و فشار تغییر می دهد<sub>.</sub> . Units < Setup -1 را انتخاب كنيد Junits < 2- نوع اندازه گیری را انتخاب کنید <sub>.</sub> 3- واحد اندازه گیری برای تنظیمات را انتخاب كنيد .

**%>V,ت +** 

Time < Setup را انتخاب كنيد .

• **Time Format** ـــ این امکان را به شما می دهد تا زمان نمایش 12 ساعته یا 24 ساعته را انتخاب كنيد.

• **Zone Time –** ا%6 ا"\-ن را <اھG می کند که منطقه جغرافیایی دارای ساعت یا نصف النهار معینی را برای دستگاه انتخاب کنید . شما می توانید Automatic را انتخاب كنيد تا منطقه جغرافیایی برمبنی موقعیت GPS شما به طور اتومات انتخاب كنيد.

تنظيمات فرمت موقعيت

**توجه:** فرمت موقعیت یا سیستم مختصات داده های نقشه را تغییر ندهید مگر وقتی که از یک نقشه یا چارتی (نقشه دریایی) استفاده می کنید که فرمت موقعیت متفاوتی برای أن تعیین شده است .

 را **Position Format < Setup** انتخاب كنيد .

 ع!/` 6 **– Position Format** • فرمت موقعیتی را تنظیم می کند که در آن قر ائت محل تعيين شده ظاهر مي شود<sub>.</sub>

### WWW.ADL-ENG.COM **-**

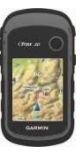

# غرید ، فروش و تعمـیرات تمِهیزات نقشه برداری و نقشه کش*ی*

تلفن : 8402410 – 0511 همراه : 09151154190 معدي فرهنگ

 =-7O" G- **– Map Datum** • که نقشه با أن ساخته می شود را تعیین می کند

 G- **– Map Spheroid** • مختصاتی را که دستگاه درحال استفاده از آن می باشد، نشان می دهد<sub>.</sub> سیستم مختصـاتي پيش فر ض WGS 84 است

# تنظيمات قطب نما (Heading)

این عملکرد بر روی 30 eTrex موجود مبي باشد. Heading < Setup را انتخاب كنيد . **• Display –** نوع قطب نما*ی* جهت دار بر روی کمپاس را تعیین می کند<sub>.</sub> ل-\_ & "**- North Reference** • کمپاس را تعیین م*ی* کند<sub>۔</sub> %6ا **– Go To Line (Pointer)** • امکان را به شما می دهد تا انتخاب کنید که مسیر چطور ظاهر شود<sub>.</sub> **Bearing** 0 **)** (جهت) ( كوچک يا **بزرگ)- ج**هت به سمت مقصد شما را تعبين مے كندر

/-9/ **-** (**CDI**) **Course** o انحراف مسیر رابطه شما با خط مسیر که به مقصد منتهی می شود را نمایش می دهد<sub>.</sub>

 =e- \* - Vو **– Compass** • از سرعتی که برا*ی* دوره زمانی خاص (**Auto)** تعیین شدہ سفر می کنید از کمپاس برقی به کمپاس GPS تغییر وضعیت می دہد یا کمپاس را خاموش مے کند.

 8IN **– Calibrate Compass** • 17.

تنظيمات ارتفاع سنج

این عملکرد بر روی 30 eTrex موجود مبي باشد.

Altimeter < Setup را انتخاب كنيد .

• **Calibration Auto** – ا%6 ا"\-ن را فراھم می کند که هر بار دستگاه را روشن می کنید ارتفاع سنج به طور خودكار كاليبره شود.

### WWW.ADL-ENG.COM **-**

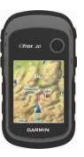

غرید ، فروش و تعمـیرات تمِهیزات نقشه برداری و نقشه کش*ی* 

تلفن : 8402410 – 0511 همراه : 09151154190 معدي فرهنگ

### **Barometer Mode** •

 %6ا **– Variable Elevation** o امکان را به بارومتر می دهد تا تغییرات ارتفاع را وقتی در حال حرکت می باشید ، اندازه گیر *ی* کنید. ض **–** <**Fixed Elevation** o می شود که دستگاه در ارتفاع ثابت بی حرکت و ثابت است بنابراین فشار بارومتری فقط باید با شرایط جوی تغییر نماید ِ

- **رو' .ر**
- **Save When Power On** o ـ اطلاعات فشار را فقط زمان*ی* که دستگاه روشن است ثبت می کند<sub>.</sub> این گزینه می تواند زمانی مفید باشد که شما درحال تماشای جهبه های امواج گلوله های اتمی هستید<sub>.</sub> 8.Vد 15 ھ **- Save Always** o یک بار اطلاعات مربوط به فشار ذخیرہ شود ، حتبی وقتبی دستگاہ خاموش است<sub>.</sub>

•  **ع , دار** اتT= **- Elevation/Time** o ارتفاع را در یک بازه زمانی ثبت مے ،کند. – **Elevation / Distance** o تغییرات ارتفاع را در یک فاصله ٹبت مے کند.

 – **Barometric Pressure** o فشار بارومتری را در یک بازه زمانی ثبت می کند<sub>.</sub>

 – **Ambient Pressure** o تغییرات فشار محیط را در یک باز ہ زمانی ثبت می کند ِ

 – **Calibrate Altimeter** •  $.20 \blacktriangle$ صفحه

تنظيمات Geocaching

**Setup** < **Geocaches** را ا/O-ب كنىد **Geocache List – این امکان را به** شما می دهد تا فهرست geocache با

نام ها و كدها نمايش داده شود<sub>.</sub>

#### WWW.ADL-ENG.COM **-**

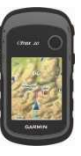

غرید ، فروش و تعمـیرات تمِهیزات نقشه برداری و نقشه کش*ی* 

.<br>**تلفن : 8402410 – 0511 همراه : 09151154190 معدي فرهنگ** 

اين امكان – Found Geocaches را به شما می دهد تا تعداد / شماره geocache ها ی پیدا شده را ویرایش نمایید این تعداد به طور اتومات افز ایش می یابد وقتی که موارد پیدا شده را فهرست مي كنيد (صفحه 22). – (> GH)=) **Filter Setup** •

- $21$  صفحه
	- 23. 8IN **chirp** ی!E- •

 ارZا - **Program chirp**™ • جانبی chirp را برنامه ریزی می کند<sub>.</sub> کتابچه راهنما*ی chirp در سایت*  را http://www.garmin.com ملاحظه نماييد

# تنظیمات مسیریابی

این دستگاه مسیر *ه*ایی را محاسبه می کند که برای نوع فعالیتی که انجام می دهید بهترین باشد. تنظیمات مسیریابی موجود بسته به فعالیت انتخاب شده متفاوت می باشد.

ر ا انتخاب كنيد . Routing < Setup - & 8 – **Guidance Method** • این امکان را می دھد که روش راهنمایی را برای محاسبه مسیر انتخاب نماييد. 8K./ را -ھ- – "**Off Road** o به نقطه محاسبه می کند<sub>.</sub>

 8 ) **On Road For Time** o باطری های routable نیاز دارد) – مسیر های روی جاده که به کمترین زمان برای رانندگی نیاز دارد را محاسبه م*ی* کند<sub>.</sub>

 ) **On Road For Distance** o به باطری های routable نیاز دارد) – مسیرها*ی* رو*ی* جاده که در کوتاهترین فاصله هستند را محاسبه مے کند ِ

 %6ا **– Calculate Routes for** • امکان را به شما می دهد که روش حمل و نقل را برای داشتن بهترین مسیر انتخاب نماييد.

### WWW.ADL-ENG.COM **-**

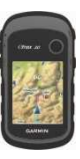

### غرید ، فروش و تعمـیرات تمِهیزات نقشه برداری و نقشه کش*ی*

تلفن : 8402410 – 0511 همراه : 09151154190 معدي فرهن*گ* 

 ن\!6آ – **Lock On Road** • موقعیت را قفل می کند که نشان دهنده موقعیت شما بر روی نقشه به سوی نز دیک ترین جاده می باشد ِ

i.> – **Off Road Transitions** • برای بعضی از فعالیت ها موجود می باشد.

م **Auto** – به طور اتومات مسير شما به نقطه بعدي را تعيين مي كند<sub>.</sub> ص **Manual –** به شما این امکان را می دھد که نقطه بعدی روی مسیر ر ا انتخاب كنيد .

8N-> در Vو **– Distance** o معینی از نقطه فعلی خود هستید مسیر شما را به نقطه بعدی روی مسیر .<br>تعبين مے كند

 ای i.>) – **Avoidance Setup** • برخی روش های راهنمایی موجود می باشد) این امکان را به شما می دهد که نوع جاده ای که می خواهید از آن اجتناب کنید را انتخاب کنید ِ

تنظيمات نق*شه* (چارت) درياي*ى* این عملکرد بر روی 20 eTrex و eTrex 30 موجود مي باشد<sub>.</sub> Marine < **Setup را انتخاب كنيد** .

 %6ا – **Marine Chart Mode** • امکان را به شما می دهد تا یک چارت د*ر*یانورد*ی* یا چارت ماهیگیر*ی* را انتخاب كنيد .

o **Nautical** – و6^C ھ-ی مختلف نقشه را با رنگ های مختلف نمایش می دھد تا اینکه نقطه های مورد علاقه (POI) دریایی بیشتر قابل خواندن باشند<sub>.</sub> نقشه دریانوردی نقشه ترسی*می* چارت ها*ی* کاغذ*ی ر*ا منعکس مے کند.

و **Fishing** - ( به نقشه ها*ی* دریایی نیاز دارد) نمای تفصیلی از نقش برجسته های کف و عمق پیمایی را نمایش می دهد<sub>.</sub> نمای نقشه برای کاربرد بھینه درحال ماھیگیر*ی* را سادہ م*ی* کند ِ

• **Appearance –** ا%6 ا"\-ن را 8 شما می دھد تا ظاہر وسایل کمک*ی* ناوبری دریایی روی نقشه را تنظیم کنید<sub>.</sub>

### WWW.ADL-ENG.COM **-**

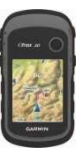

غرید ، فروش و تعمـیرات تمِهیزات نقشه برداری و نقشه کش*ی* 

تلفن : 8402410 – 0511 همراه : 09151154190 معدي فرهنگ

 **Marine Alarm Setup** • – **Anchor Drag Alarm** o وقتی در حالیکه لنگر می اندازید بیش از یک فاصله خاص انحر اف پیدا می کنید یک ز نگ خطر به صدا در آید ِ Vو - **Off course Alarm** o در یک فاصله خاص دور از مسیر قرار می گیرید یک زنگ خطر به صدا در آند

**Deep Water/ Shallow** o **Water** - وقتی وارد منطقه ای با یک عمق خاص می شوید زنگ به صدا در آبد.

ت**نظیم زنگ های دریایی** 

**Marine** < **Marine** < **Setup** -1 Alarm Setup را انتخاب كنيد <sub>.</sub> 2- نوع زنگ را انتخاب کنید <sub>.</sub> **On** -3 را انتخاب كنيد <sub>.</sub> در صورت لزوم یک فاصله را وارد کنید **، سپس Done را انتخاب کنید** .

**Fitness** ( <sup>آمادگی</sup> جسمانی)

برای اطلاعات بیشتر در مورد تجهیزات جانبی اختیاری آمادگی جسمانی صفحه 46 را ملاحظه نمایید

**ر بست كر دن اطلاعات** 

می توانید اطلاعات سفر را ریست کنید ، همه نقاط مسير را حذف كنيد ، جاده فعلى را پاک کنید یا مقادیر پیش فرض را بازیابی نمایید. 1- **Setup < Reset** را ا/O-ب ( . 2- یک آیتم را برا*ی* ریست کردن انتخاب كنيد .

**بازیابی تنظیمات خاص به صورت ييش فرض** 

1- Setup را انتخاب كنيد <sub>.</sub> 2- یک آیتم را برای ریست انتخاب كنىد

 **Restore Defaults** < **Menu** 3- ر ا انتخاب كنيد .

### WWW.ADL-ENG.COM **-**

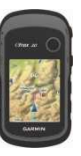

غرید ، فروش و تعمـیرات تمِهیزات نقشه برداری و نقشه کش*ی* 

تلفن : 8402410 – 0511 همراه : 09151154190 معدي فرهنگ

**تغيير ترتيب صفحه** 

قبل از اینکه بتوانید ترتیب صفحه را عوض کنید باید صفحات را به ترتیب اضافه كنيد ( صفحه 39). را **Page Sequence < Setup** 1- انتخاب كنيد . 2- صفحه را انتخاب كنيد . 3- **Move** را ا/O-ب ( . 4- موقعيت صفحه جديد را انتخاب كنيد .

ا**ضافه کر دن یک صفحه**  را **Page Sequence < Setup** 1- انتخاب كنيد . . **Add Page -**2 را انتخاب كنيد . 3- یک صفحه را برای اضافه کردن انتخاب كنيد . **حذف کر دن یک صفحه** 

 را **Page Sequence < Setup** 1- انتخاب كنيد . 2- **صفحه** را انتخاب كنيد <sub>.</sub> Remove -3 را انتخاب كنيد .

بازیابی تنظیمات یک صفحه خاص می توانید تنظیمات را برای نقشه ، كمپاس وكامپيوتر سفر بازيابي كنيد<sub>.</sub> 1- صفحه ای که می خواهید بازیابی تنظیمات را برای آن انجام دھید ، باز كنبد **Restore Defaults** < **Menu** 2- ر ا انتخاب كنيد . بازيابي همه تنظيمات پيش فرض

می توانید همه مقادیر تنظیمی را به تنظيمات اوليه بركردانيد

 **Reset All** < **Reset** < **Setup**  $\bf{Yes} <$   $<$ Settings

#### WWW.ADL-ENG.COM **-**

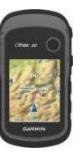

غرید ، فروش و تعمـیرات تمِهیزات نقشه برداری و نقشه کش*ی* 

تلفن : 8402410 – 0511 همراه : 09151154190 معدي فرهن*گ* 

<mark>بروزرسانی نرم افز</mark>ار

قبل از اینکه بتوانید نرم افزار را بروزرسانی کنید باید دستگاه را به كامپيوتر خود وصل كنيد (صفحه 44). http://www.garmin.com\*6- 8 **1 -** .*برويد*/products/webupdater 2- دستورالعمل های روی صفحه را دنبال كنيد<sub>.</sub> **توجه :** به روز رسانی نرم افزار هيچكدام از اطلاعات يا تنظيمات شما را پاک ن*می* کند <sub>.</sub>

مشاهده اطلاعات دستگاه می توانید شماره شناسایی دستگاه ، ورژن نرم افزار و توافق نامه مجوز را مشاهده نماييد.

About < **Setup را انتخاب كنيد .** 

ا**طلاعات دستگاه تنظيم صفحه نمايش توجه :** وقتی مقدار ظرفیت باقی مانده باطری ها کم می شود ممکن است روشنایی نور پس زمینه محدود شود

استفاده بیش ازحد از نورهای پس زمینه صفحه به طور قابل توجهی عمر باطری را کم *می* کند<sub>.</sub> 1- درحالی که دستگاه روشن است <mark>()</mark> را فشار دھيد <sub>.</sub> 2- کلید انگشتی را به سمت چپ و راست حرکت دھید تا سطح روشنایی تنظيم شو د 3- کلید انگشتی را به بالا و پایین حرکت دهيد تا سطح کنتر است تنظيم شود .(  $eTrex 10$ ).

تنظیم فاصله خاموش*ی* نور پس **زمينه** می توانید فاصله خاموشی نور پس زمینه را کم کنید تا توان باطری به حداکثر بر سد.  **Backlight** < **Display** < **Setup Timeout** را انتخاب کنید .

#### WWW.ADL-ENG.COM **-**

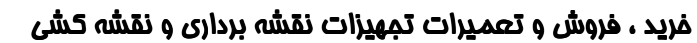

تلفن : 8402410 - 0511 همراه : 09151154190 مهدي فرهنگي

j L

l.

مشخصات دستگاه

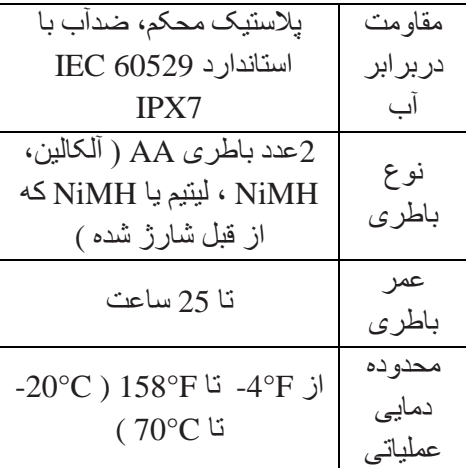

# **درمورد باطری ها**

l

**ھ.'ار** 

درجه بندی دمایی برای دستگاه (صفحه 41) ممكن است بالاتر از محدوده قابل استفاده برخی از باطری ها باشد<sub>.</sub> بعضی از باطری ها ممکن است در دماها*ی* بالا بتر کند.

از شئ تیز برای برداشتن باطری ها استفاده نكنيد

توجه <mark>ه</mark>

برای بازیافت باطری ها با بخش دفع زباله محلي خود تماس حاصل فرماييد.

#### نكته

باطری های ألکالین با کاهش دما مقدار قابل توجهی از ظرفیت خود را ازدست می دهند<sub>.</sub> بنابر این وقتی در شرایط آب و هوایی با دما*ی* زیرصفر درجه از دستگاه استفاده می کنید از باطر*ی* های لیتیم استفاده كنيد ِ

بــه حداکثر رسـاندن عمر بـا**ط**رى کار *های مختلفی ر*ا می توانید انجام دهید تا عمر باطری زیاد شود<sub>.</sub> • نورپس زمینه را وقتی به أن نیاز نداريد خاموش كنيد<sub>.</sub> ● روشنایی نور پس زمینه را کم کنید (صفحه 40). • فاصله خاموشی نور پس زمینه را كاهش دهيد (صفحه 40).

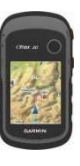

### WWW.ADL-ENG.COM **-**

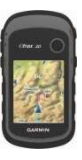

غرید ، فروش و تعمـیرات تمِهیزات نقشه برداری و نقشه کش*ی* 

تلفن : 8402410 - 0511 همراه : 09151154190 مهدي فرهنگي

**ذخ**یرہ طولان*ی* مدت وقتی ن*می* خواهید چند ماه از دستگاه استفاده کنید باطری ها را درآورید<sub>.</sub> وقتی باطری ها را خارج می کنید اطلاعات ذخیر ه شده از بین نمی رود<sub>.</sub>

# مر ا<del>ق</del>بت از دستگاه

 $\overline{a}$ 

 $\overline{a}$ 

#### **5**

از پاک کننده ها و حلالهای شیمیایی استفاده نکنید ، ممکن است اجزاء پلاستیک لطمه ببیند

تمبز کر دن دستگاه

1- یک پارچه تمیز را با محلول شوینده ملايم مرطوب كنيد. 2- دستگاه را با یک پارچه نم دار پاک كنيد 3- دستگاه را کاملا خشک کنید ِ

**تميز كردن صفحه نمايش** 1- از يک پارچه نرم ، تميز وبدون پرز همراه با أب ،ايزوپروپيل الكل يا مواد تميز كننده لنز ها استفاده كنيد . 2- صفحه را با این دستمال پاک کنید.

3- صفحه را كاملا خشک كنيد.

L

### *تكته*

دستگاه ضد أب و با استاندارد IEC 60529 IPX7 می باشد این دستگاه ميتو اند در  $1$ متر آب به مدت 30 دقيقه غوطه ور باشد ِ اما غوطه ور بودن در أب به مدت طو لانی ممکن است به دستگاه صدمه بزند. بعد از غوطه ور شدن در آب مطمئن شوید که دستگاه قبل از استفاده یا شارژ خوب خشک شده باشد

حداكثر دما

### .<br>**ف**كته

دستگاه را در مکان هایی انبار نکنید که بمدت طولانی در معرض دمای زیاد قرار داشته باشد، چون ممکن است صدمات دائمی به دستگاه وارد شود<sub>.</sub>

### WWW.ADL-ENG.COM **-**

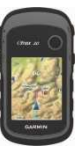

# غرید ، فروش و تعمـیرات تمِهیزات نقشه برداری و نقشه کش*ی*

تلفن : 8402410 – 0511 همراه : 09151154190 معدي فرهن*گ* 

# مديريت اطلاعات

**توجه :** این دستگاه با ویندوز 95 ،98 Me یا NT سازگار نیست <sub>.</sub> همچنین با 10.3 Mac® OS يا جديدتر از آن ساز گار نیست ِ

# انواع فايل

دستگاه از انواع فایل های زیر پشتیبانی مے کند.

• فایل هایی از  $\mathrm{BaseComp}^{\mathrm{TM}}$  یا . HomePort $<sup>TM</sup>$ </sup>

به سایت <mark>www.garmin.com بروید</mark> .

- <6-)-ی POI -ر& GPI از باركننده POI گارمين<sub>.</sub>
	- GPX geocache ی-ھ Q6-> •

# **67 رت microSD**

در دستگاه های 20 eTrex و eTrex 30 برای ذخیره اضافی اطلاعات می توان از کارتهای microSD استفاده کرد<sub>.</sub> همچنین بعضی نقشه ها*ی* دردسترس از قبل رو*ی* کارت ها*ی* حافظه بارگذاری شده است. برای کسب اطلاعات بيشتر به سايت .6و http://buy.garmin.com

1- حلقه D شكل را برخلاف عقربه هاي ساعت بچرخانید و أن را بالا بکشید تا در بو ش آن بر داشته شو د<sub>.</sub> 2- باطری ها یا باطری را درآورید<sub>.</sub> 3- نگهدارنده كارت <sub>10</sub> را بطرف پايين دستگاه بلغزانید و بالا بکشید ، همانطور که دستورالعمل أن در محفظه باطر*ی* آمده است

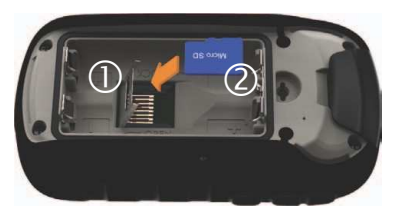

#### WWW.ADL-ENG.COM **-**

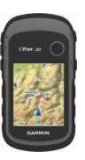

### غرید ، فروش و تعمـیرات تمِهیزات نقشه برداری و نقشه کش*ی*

تلفن : 8402410 – 0511 همراه : 09151154190 معدي فرهنگ

4- كارت microSD @ را درحاليكه طرف طلایی آن به طرف پایین است در دستگاه قرار دهيد. **5-** نگهدارنده کارت را ببندید<sub>.</sub> **6-** نگهدارنده کارت را بطرف بالای دستگاه بلغز انید تا آن ر ا قفل کنید ِ **7-** باطری ها را عوض کنید<sub>.</sub> **8-** درپوش باطری را درجای خود بگذارید و حلقه D شکل را بچرخانید <sub>.</sub>

# اتصال دستگاه بـه کـامپيوتر

### **1551**

برای اجتناب از فرسایش، پورت -mini USB ، دریوش هوا و منطقه اطراف أن را قبل از شارژ یا اتصال به کامپیوتر کاملا خشک کنند

1- کابل USB را به پورت USB روی كامپيوتر وصل كنيد<sub>.</sub> 2- دريوش ھوا ① را از بورت -mini USB © به سمت بالا بكشيد<sub>.</sub>

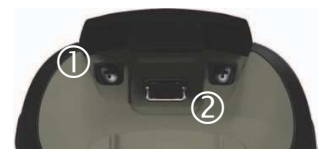

3- انتهای کوچک کابل USB را وارد پورٽ mini-USB نماييد<sub>.</sub> دستگاه و کارت حافظه (اختیاری) در روی My Computer \* -V کامپیوتر های ویندوز دار به عنوان درایو قابل انتقال و روی کامپیوترهای Mac بعنوان درجه صدای نصب شده ظاهر می .<br>سو د

# انتقال فايل ها بـ4 كامپيوتر ها

قبل از اینکه بتوانید فایلها را انتقال دهید باید دستگاه را به کامپیوتر خود وصل كنيد (صفحه 44) . 1- در كامپيوتر خود فايل را جستجو كنيد 2- فایل را انتخاب کنید <sub>.</sub> 3- Edit و سپس Copy را انتخاب كنيد <sub>.</sub>

### WWW.ADL-ENG.COM **-**

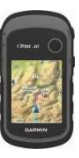

غرید ، فروش و تعمـیرات تمِهیزات نقشه برداری و نقشه کش*ی* 

تلفن : 8402410 – 0511 همراه : 09151154190 معدي فرهنگ

4- "Garmin" يا درايو كارت حافظه / درجه صدا را باز کنید. 5- Edit و سپس Paste را انتخاب كنيد .

**نکته :** فایل های geocache را باید در بوشه  $\Gamma$  Garmin \ GPX بگذاريد

# **DEف Y ھ**

### نكته

درصورتی که از مفهوم یک فایل اطلاع ندارید، آن را حذف نکنید. حافظه دستگاه محتوی فایل های سیستمی مهمی است <sub>.</sub> مخصوصا در مورد پوشه هایی که عنوان "Garmin" را دارند دقت كنيد.

قبل از اینکه بتوانید فایل ها را حذف کنید باید دستگاه را به کامپیوتر وصل كنيد ( صفحه 44).

1- درایو یا درجه صدا*ی* "Garmin "را -ز (. 2- درصورت لزوم پوشه یا درجه صدا را باز کنید<sub>.</sub>

3- فایل ها را انتخاب کنید <sub>.</sub> 4- كليد Delete بر روی صفحه كليد را فشار دھيد .

# قطع كرد*ن* كابل USB

1 ـ یک از کار *های* زیر را انجام دهید : • برای کامپیوترهای با سیستم عامل ويندوز آيكون **بيرون راندن ك**ا را در سيستم خود كليك كنيد ِ

• برای کامپیوترهای Mac آیکون درجه صدا را به سمت ، بکشید 2- دستگاه را از کامپیوتر خود جدا کنید ِ

 **,,-**

ت**جهیز**ات **جانب**ی اختیار *ی* 

تجهیزات جانبی اختیاری مثل پایه نصب ، نقشه ها، تجهیزات أمادگی جسمانی و قطعات یدکی در سایت <u>http://buy.garmin.com</u> یا از طریق فروشنده گارمین در دسترس می باشد.

**. ھی ا9ری** 

شما می توانید نقشه های اضافی را خریداری نمایید، مثل عکاسی هوایی ماهواره ای BirdsEye ، نقشه های

### WWW.ADL-ENG.COM **-**

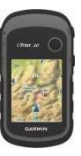

غرید ، فروش و تعمـیرات تمِهیزات نقشه برداری و نقشه کش*ی* 

تلفن : 8402410 – 0511 همراه : 09151154190 معدي فرهنگ

معمول گارمین ، دریاچه های داخلی، BlueChart g2، TOPO و نقشه های موقعيت يابي شهر <sub>.</sub>

تجهیزات آمادگ*ی* جسمان*ی* اختیار *ی* 

تجھیزات آمادگی جسمانی برای eTrex 30 در دسترس می باشد. قبل از اینکه بتوانید با دستگاه خود از تجهیزات آمادگ*ی* جسمان*ی* استفاده کنید باید تجهيزات را طبق دستورالعمل هاي داخل آن نصب کنید

می توانید از تجهیزات آمادگی جسمانی اختیار ی شامل یک نمایشگر ضربان قلب یا یک سنسور قدم رو با دستگاه خود استفاده نمایید<sub>.</sub> این تجهیزات از تکنولوژی  $\text{ANT+}\textsuperscript{TM}$  برای ارسال اطلاعات به دستگاه استفاده می کنند ِ

استفاده از تجهیزات آمادگ*ی* جسمان*ی* ا**ختیا**ر ی

1- دستگاه را در فاصله ( 10 فوتی یا 3 متری ) از تجهیزات +ANT قرار دهید. 2- **Setup و سپس Fitness را انتخ**اب كنبد

**Bike** -6 **Heart Rate Monitor** 3- . انتخاب كنيد <u>Cadence Sensor</u> را انتخاب كنيد . ) ب-O/ا را **Search for New** 4 - 5- فیلدهای اطلاعاتی خود را شخصی سازی کنید تا ضربان قلب یا اطلاعات قدم روی خود را مشاهده نمایید<sub>.</sub> (صفحه 28.(

نکاتی برای **جفت ک**ردن ت**جهیز**ات **+ANT ده Oر: ,** 

- ANT+ اتZ(E= 8 6!& %s K" • دستگاه گار مین شما ساز گار است.

 د!# ANT+ اتZ(E= 8\)6ا از Q+V • را با دستگاه گارمین جفت کنید ( 33 فوت یا 10 متر ) از سایر تجهیزات دور شوید ANT+

• دستگاه گارمین را در محدوده ( 10 فوت یا 3 متری ) تجهیزات +ANT قر ار دھيد

• بعد از اینکه برای اولین بار أن را جفت کردید دستگاه گارمین شما به طور اتومات هر وقت که تجهیزات +ANT فعال شود أن را شناسايي مي كند<sub>.</sub> اين فرأیند به طور اتومات وقتی دستگاه را روشن می کنید اتفاق می افتد و فقط چند ثانیه طول می کشد تا تجهیز ات فعال شود و به درستی شروع به کار کند.

#### WWW.ADL-ENG.COM **-**

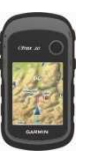

### غرید ، فروش و تعمـیرات تمِهیزات نقشه برداری و نقشه کش*ی*

تلفن : 8402410 – 0511 همراه : 09151154190 مهدي فرهنگي

**•** وقتی دستگاه ها با هم جفت شدند دستگاه گارمین شما اطلاعات را فقط از تجهیزات جانبی شما دریافت می کند و شما می توانید به نزدیک سایر تجهیزات برويد. **گزینه های فیلد اطلاعات** همه فیلدهای اطلاعات برای همه مدل ها در دسترس نمی باشد

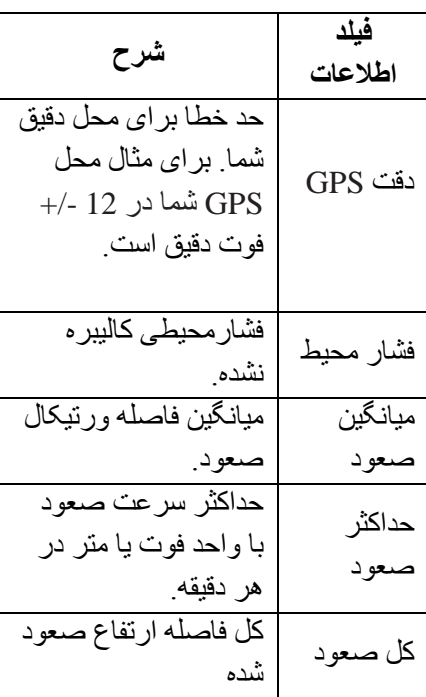

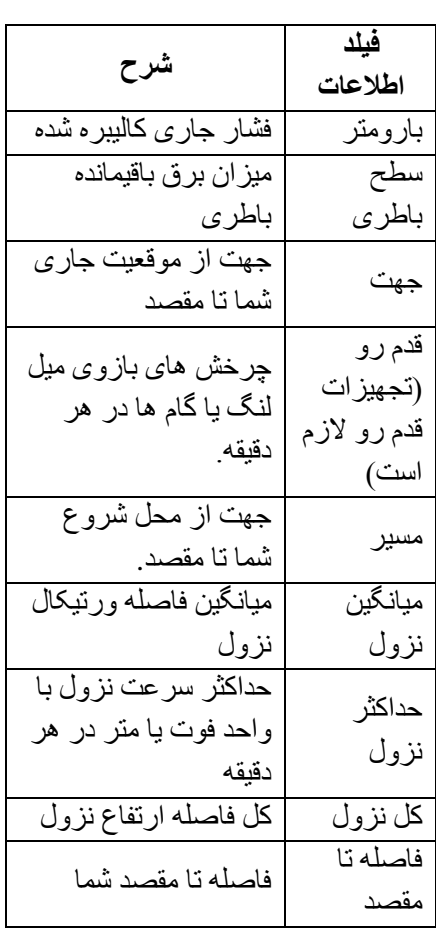

### WWW.ADL-ENG.COM **-**

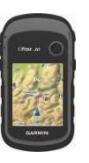

### غرید ، فروش و تعمـیرات تمِهیزات نقشه برداری و نقشه کش*ی*

 $\frac{1}{2}$ تلفن : 8402410 – 0511 همراه : 09151154190 مهدي فرهنگي

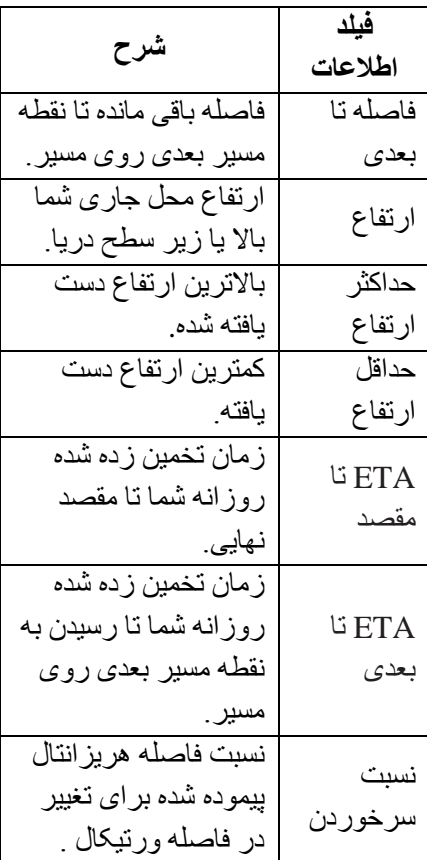

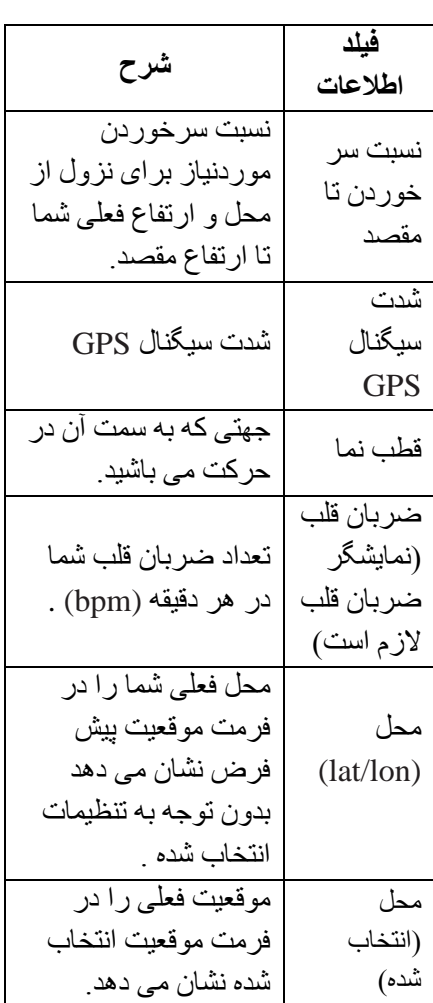

### WWW.ADL-ENG.COM **-**

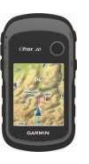

### غرید ، فروش و تعمـیرات تمِهیزات نقشه برداری و نقشه کش*ی*

 $\frac{1}{2}$ تلفن : 8402410 – 0511 همراه : 09151154190 مهدي فرهنگي

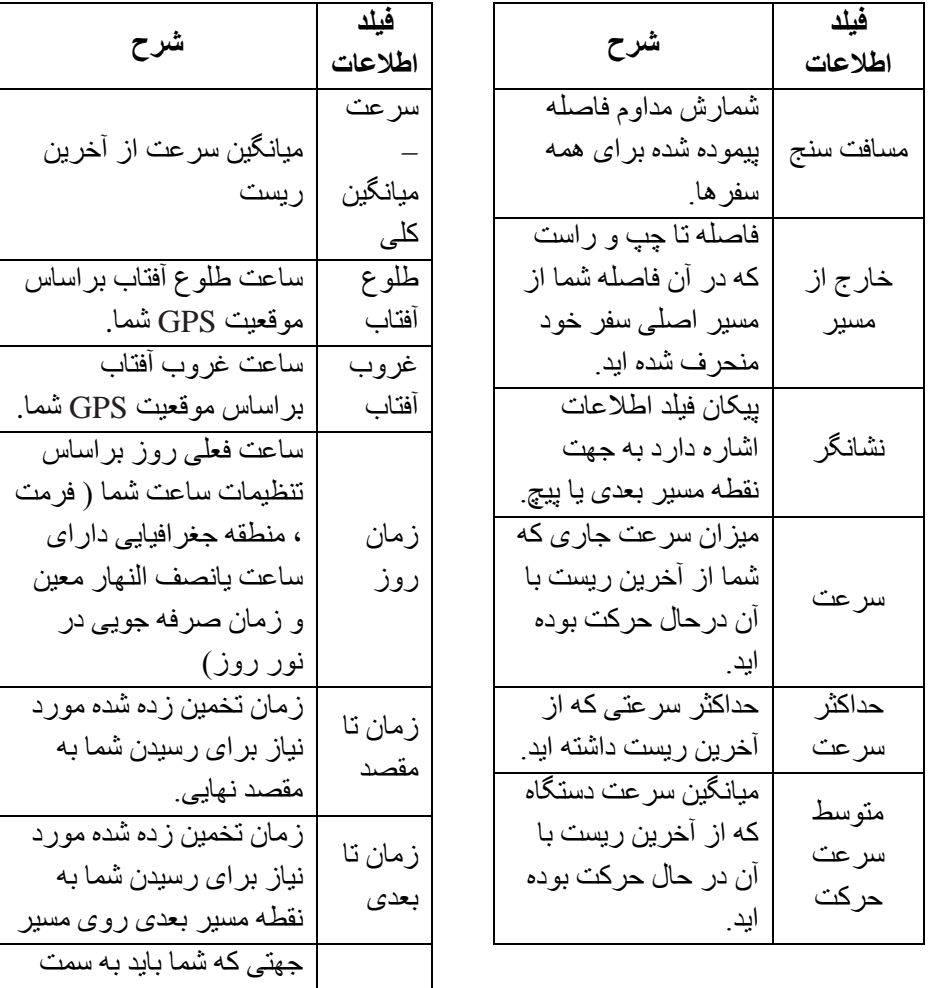

به مسیر | آن حرکت کنید تا به مسیر

برگردید.

### WWW.ADL-ENG.COM **-**

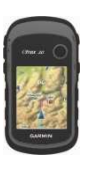

### غرید ، فروش و تعمـیرات تمِهیزات نقشه برداری و نقشه کش*ی*

 $\frac{1}{2}$ تلفن : 8402410 – 0511 همراه : 09151154190 مهدي فرهنگي

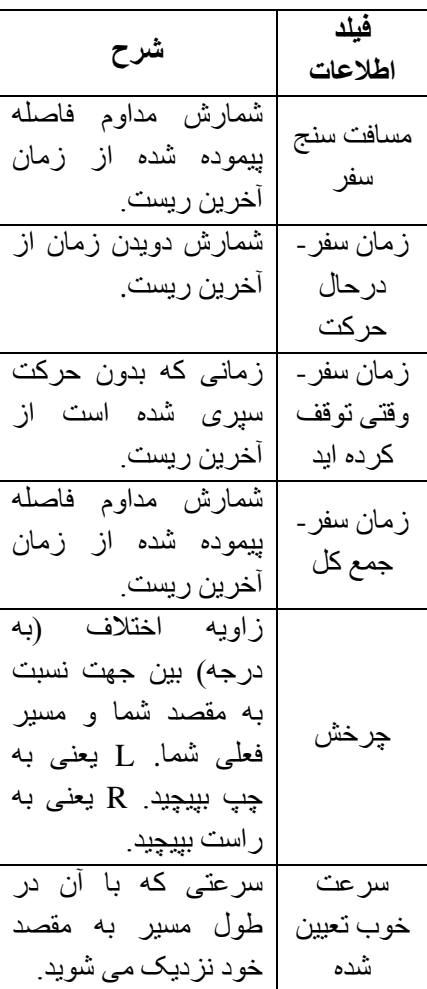

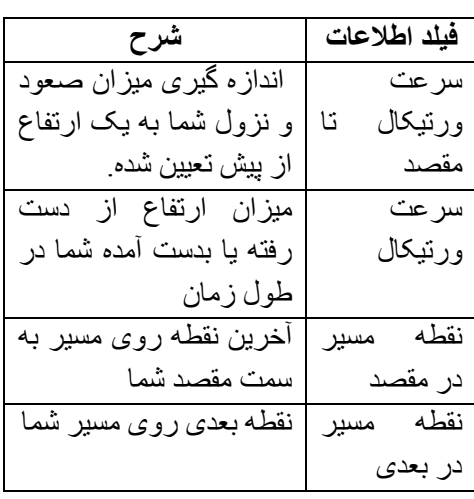

### WWW.ADL-ENG.COM **-**

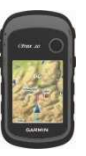

غرید ، فروش و تعمیرات تمهیزات نقشه برداری و نقشه کش*ی* 

 $\frac{1}{2}$ تلفن : 8402410 – 0511 همراه : 09151154190 مهدي فرهنگي

**عیب یاب***ی دستگ***اه** 

مھندسی ع

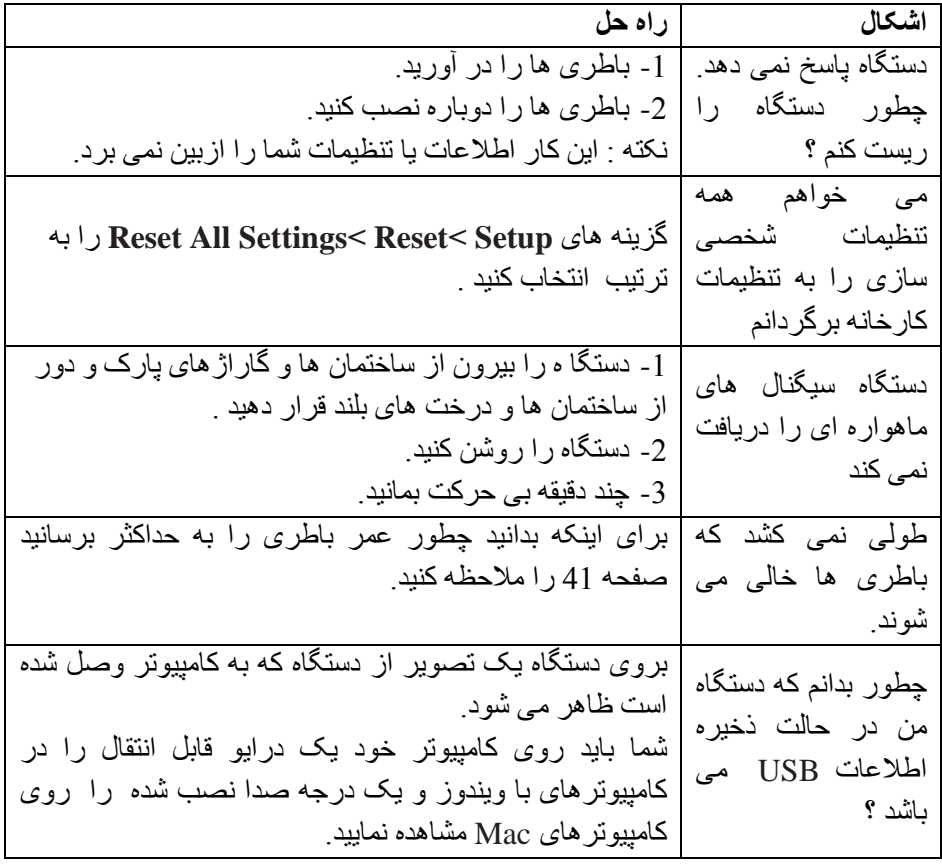

### WWW.ADL-ENG.COM **-**

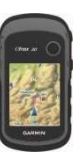

### غرید ، فروش و تعمـیرات تمِهیزات نقشه برداری و نقشه کش*ی*

مھندسی ع

 $\frac{1}{2}$ تلفن : 8402410 – 0511 همراه : 09151154190 مهدي فرهنگي

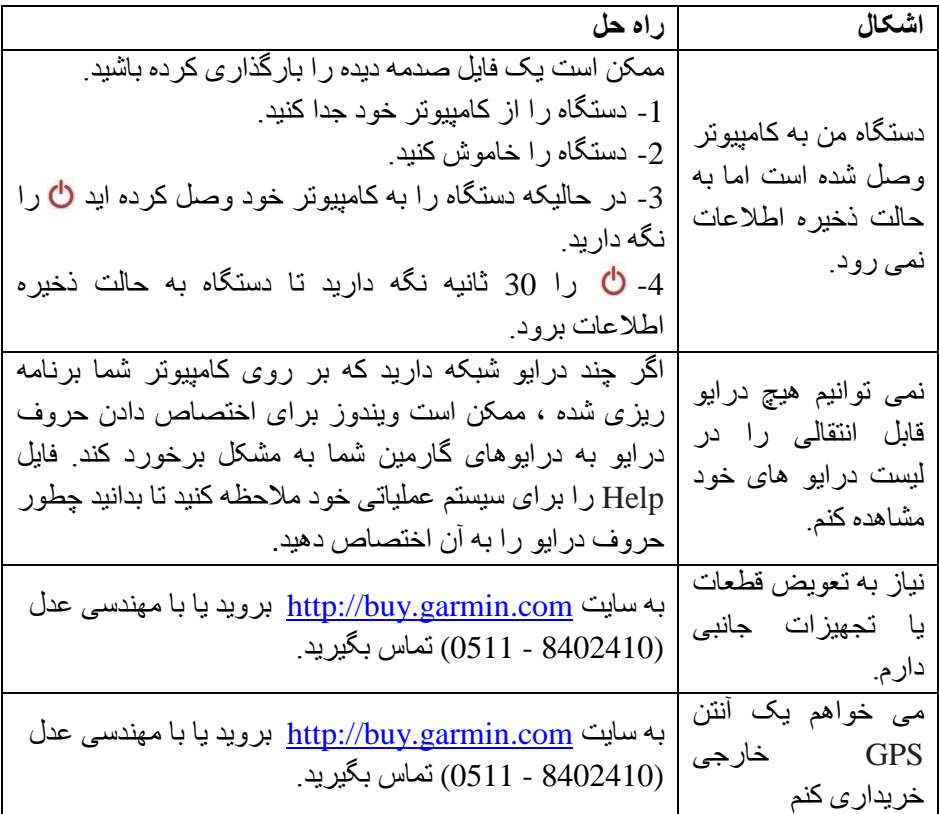

### WWW.ADL-ENG.COM **-**

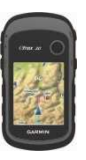

غرید ، فروش و تعمـیرات تمِهیزات نقشه برداری و نقشه کش*ی* 

تلفن : 8402410 – 0511 همراه : 09151154190 معدي فرهنگ

**مشندسی عدل اغتخار دارد** .

در زمـینه کلیه تـمـهیـزات نقشه برداری و نقشه کشی تمـام نیـاز شمـا را در اسرع وقت با نازل ترین قیمت ارائه د*ه*د .

انواع توتال است<u>د</u>شن ها (توتال های ویندوز دار ن<u>د</u>ز موجود م<u>دب</u>اشد **.** )

انواع تئودوليت هاي مكانيكي و ديميتال

انواع ترازياب هاي ديميتال و مكانيكي

انواع مترهای دست*ی* ، <u>م</u>ِرفدار و مترهای ل<u>د</u>زری

انواع جي پي اس ماي تک فرکانسه و سه فرکانسه

انواع ترازیاب *های* لیزری

انواع تمه<u>د</u>زات مانبی لازم برای نقشه برداری (سه پایه های مٍوبی و آلوم<u>دند</u>ومی **،** ، میرهای 4 متری و 5 متری ، ژالون و منشور ، مِکش آمریکایی ، تراز میر و ژالون ماشين مساب هاى مهندسى ، و........... )

 & & '( )
\*  3&4 
 - &"  )1 مجرب و نازل ترین قیمت یکی دیگر از فدمات این مؤسسه میباشد .